# **Instrukcja użytkownika SL2021 – obszar Wnioski o płatność**

**Wersja dla Beneficjentów**

Wersja: 2.0

Opracowanie, na podstawie wersji horyzontalnej przygotowanej przez Departament Koordynacji Wdrażania Funduszy Unii Europejskiej w Ministerstwie Funduszy i Polityki Regionalnej.

Instytucja Zarządzająca programem Fundusze Europejskie dla Podkarpacia 2021-2027.

## Spis treści

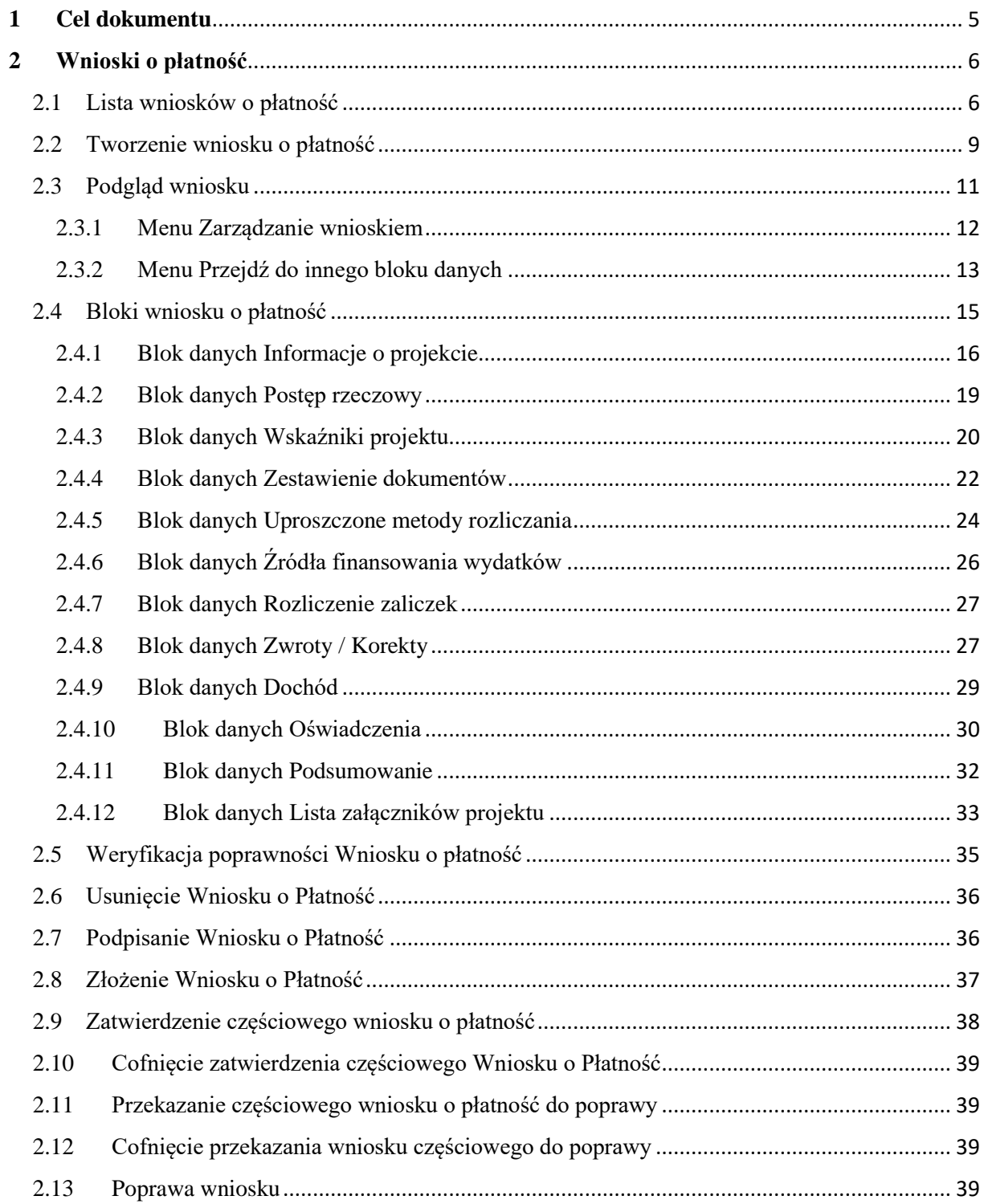

### Spis rysunków:

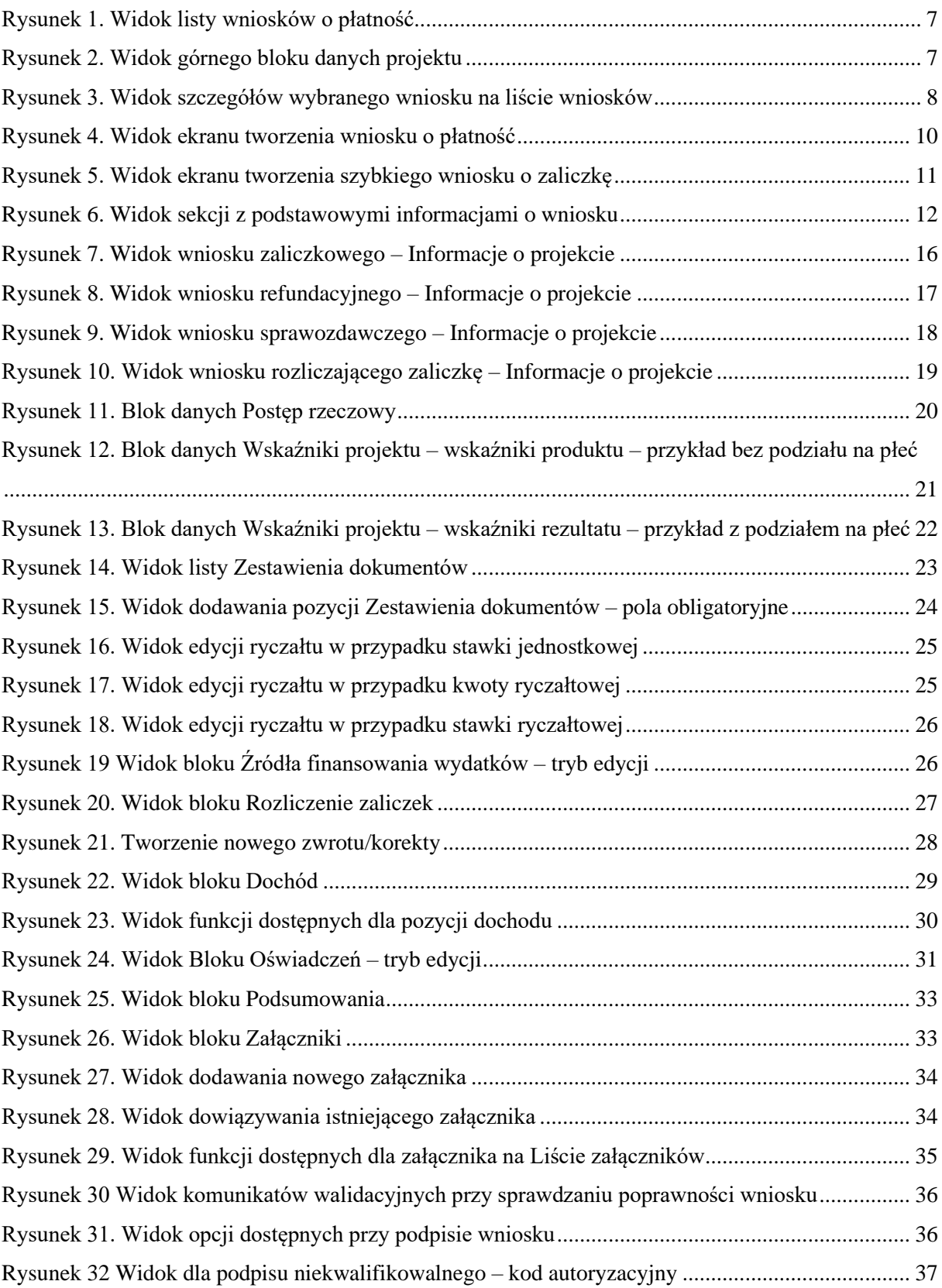

#### <span id="page-4-0"></span>**1 Cel dokumentu**

Dokument przedstawia główne funkcjonalności dostępne dla użytkowników aplikacji SL2021 Projekty w obszarze Wnioski o Płatność.

Dla aplikacji SL2021 zostały przygotowane różne instrukcje – w podziale na wersje dla instytucji i beneficjentów oraz na obszary tematyczne. Opis wszystkich obszarów tematycznych oraz wspólnych możliwości takich jak np. wyszukiwanie, sortowanie, zarządzanie użytkownikami czy obsługa zadań znajdziesz w instrukcji dla obszaru tematycznego Projekty, który jest podstawą umożliwiającą funkcjonowanie wszystkich pozostałych obszarów.

#### <span id="page-5-0"></span>**2 Wnioski o płatność**

Wnioski o płatność dostępne są z poziomu listy projektów w menu *Realizacja Projektu*. Wnioski o płatność złożysz wyłącznie w projektach o statusie *Umowa podpisana*.

#### <span id="page-5-1"></span>2.1 Lista wniosków o płatność

Jeśli jesteś beneficjentem, na liście wniosków o płatność zobaczysz:

- Twoje wnioski,
- wnioski częściowe realizatorów projektu, jeśli Twój projekt jest rozliczany wnioskami częściowymi.

Jeśli jesteś realizatorem w projekcie, a Twój projekt jest rozliczany wnioskami częściowymi na liście wniosków o płatność zobaczysz:

- Twoje wnioski,
- wnioski zbiorcze beneficjenta. Nie będziesz mógł na nie wejść, ale z samej listy uzyskasz najważniejsze interesujące Cię informacje, co się dzieje z wnioskiem zbiorczym, np. czy instytucja go zatwierdziła.

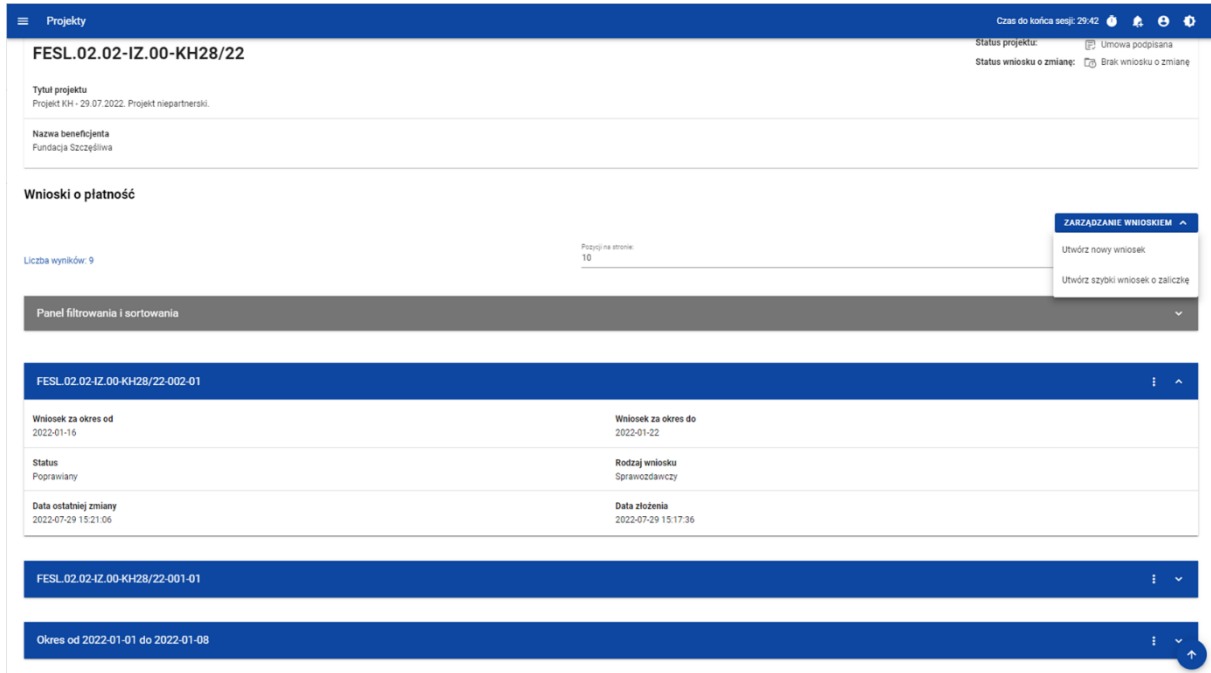

<span id="page-6-0"></span>*Rysunek 1. Widok listy wniosków o płatność*

Na samej górze widoku dostępny jest stały blok danych z podstawowymi informacjami o projekcie: *Numer projektu, Tytuł, Nazwa beneficjenta, Status projektu, Status wniosku o zmianę.*

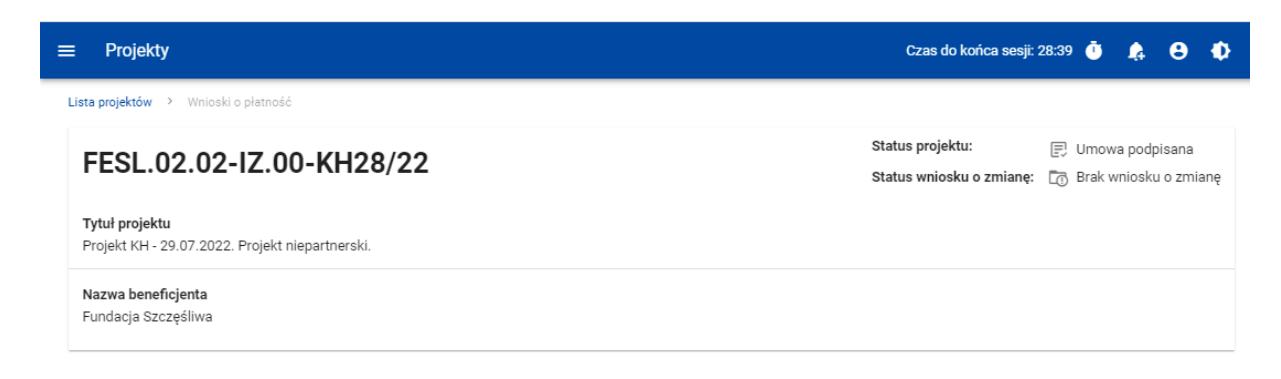

*Rysunek 2. Widok górnego bloku danych projektu*

<span id="page-6-1"></span>Na liście wniosków możesz zobaczyć podstawowe informacje wnioskach w projekcie tj.: *Okres za jaki zostaje złożony wniosek* lub *Numer wniosku,* jeśli został nadany (widoczny na niebieskiej belce)*, Nazwa Realizatora* (prezentowana na niebieskiej belce wyłącznie, jeśli jest to wniosek częściowy)*, Wniosek za okres od, Wniosek za okres do, Status wniosku, Rodzaj* 

*wniosku, Data ostatniej zmiany, Data złożenia* (pole do momentu złożenia wniosku pozostaje puste).

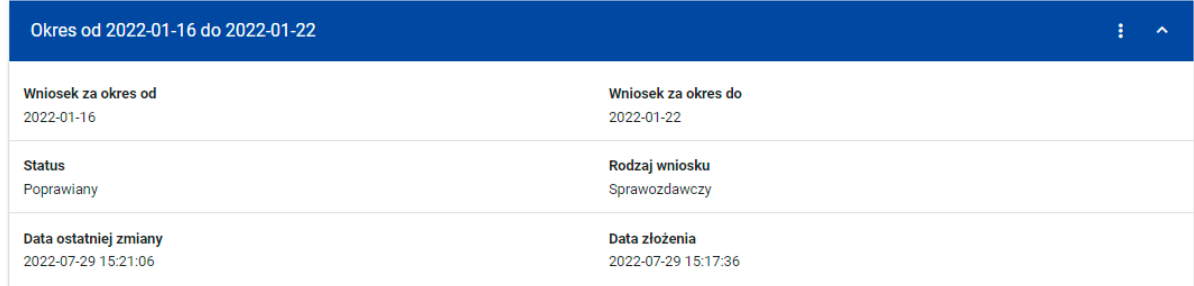

<span id="page-7-0"></span>*Rysunek 3. Widok szczegółów wybranego wniosku na liście wniosków*

Z poziomu listy wniosków, dla wybranego wniosku kliknięciu trzech kropek na niebieskiej belce masz dostępne następujące funkcje:

- Podgląd wniosku,
- Edytuj.

Pozostałe elementy widoku to:

- Menu *Zarządzanie wnioskiem*:
	- o w przypadku projektów nierozliczanych wnioskami częściowymi system udostępnia dostępne funkcje: *Utwórz nowy wniosek, Utwórz szybki wniosek o zaliczkę.*
	- o jeśli jesteś beneficjentem w, system udostępnia funkcje: *Utwórz nowy wniosek zbiorczy, Utwórz nowy wniosek częściowy, Utwórz szybki wniosek o zaliczkę,*
	- o jeśli jesteś realizatorem w projektach rozliczanych wnioskami częściowymi przypadku system udostępnia funkcje: *Utwórz nowy wniosek częściowy, Utwórz szybki wniosek o zaliczkę oraz Wróć do zarządzania projektem.*
- Menu Pokaż wnioski:

Menu to zobaczysz wyłącznie w projektach rozliczanych wnioskami częściowymi. Umożliwi Ci ono przełączanie się między listą wniosków zbiorczych i częściowych. Składa się z dwóch pozycji: *Wnioski zbiorcze, Wnioski częściowe*.

• Liczba wyników widoczna na głównej belce widoku informuje o liczbie wyszukanych elementów.

- Liczba wyników na stronie określa, ile elementów będzie wyświetlanych na stronie i może być ograniczona przez wartości 10, 20, 40, 60, 80 lub 100.
- Panel sortowania i filtrowania domyślnie panel jest zwinięty, po jego rozwinięciu użytkownik uzyskuje dostęp do kryteriów filtrowania. Działanie panelu opisujemy szerzej w instrukcji dla obszaru tematycznego Projekty.
- Dodatkowy checkbox *Pokaż tylko moje wnioski* zobaczysz tylko wtedy, gdy jako beneficjent przeglądasz listę wniosków częściowych.

#### <span id="page-8-0"></span>2.2 Tworzenie wniosku o płatność

Jeśli jesteś beneficjentem, to możesz tworzyć wnioski o płatność oraz, w projektach rozliczanych wnioskami częściowymi, wnioski zbiorcze i wnioski częściowe.

Jeśli jesteś realizatorem, to w projektach rozliczanych wnioskami częściowymi, możesz tworzyć wnioski częściowe.

Po wybraniu funkcji tworzenia nowego wniosku o płatność wskaż, jaki rodzaj wniosku chcesz utworzyć.

Masz dowyboru następujące rodzaje wniosków o płatność:

- Wniosek zaliczkowy,
- Wniosek refundacyjny,
- Wniosek rozliczający zaliczkę,
- Wniosek sprawozdawczy,
- Wniosek końcowy.

Możesz łączyć ze sobą różne rodzaje wniosku.

Jeśli tworzysz wniosek refundacyjny lub rozliczający zaliczkę, system automatyczne oznaczy taki wniosek także jako sprawozdawczy.

Nie połączysz wniosku zaliczkowego z wnioskiem końcowym.

#### Tworzenie wniosku o płatność

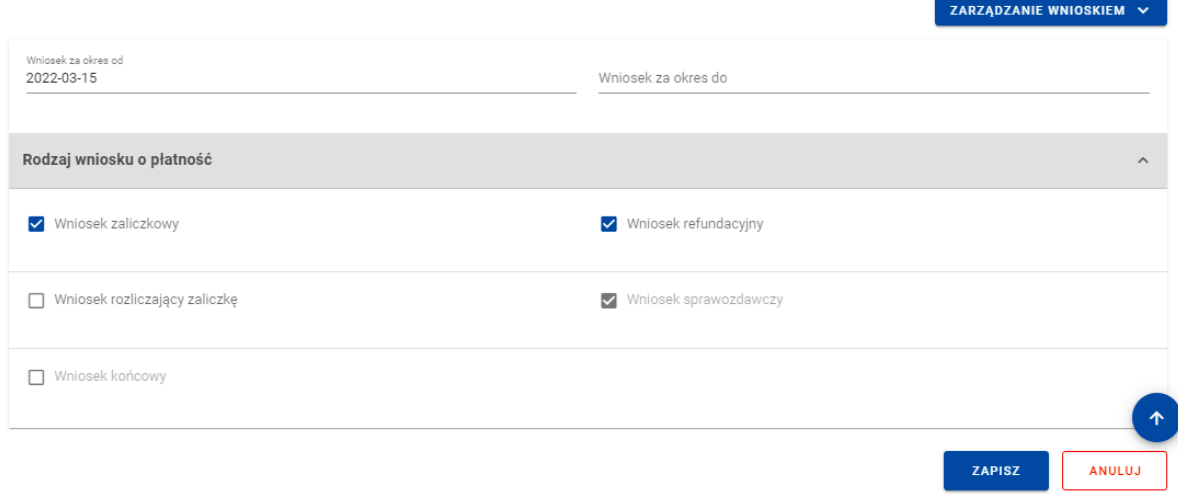

#### <span id="page-9-0"></span>*Rysunek 4. Widok ekranu tworzenia wniosku o płatność*

Wskazujesz także okres, za jaki składasz wniosek. Na podstawie ostatniego wniosku o płatność system podpowiada Ci datę jaką wpisać w polu *Wniosek za okres od*.

Po wybraniu rodzaju wniosku oraz wskazaniu okresu, za który ma zostać utworzony wniosek o płatność, zapisujesz go w systemie korzystając z funkcji *Zapisz*. Przy tworzeniu wniosków zbiorczych dodatkowo musisz wskazać wnioski częściowe, w oparciu o które go tworzysz.

Po zapisaniu wniosku system przeniesie Cię na formularz wniosku, gdzie możesz przystąpić do uzupełniania danych w poszczególnych blokach.

Jeśli wartości w polach naruszają reguły walidacyjne, system w zależności od reguły walidacyjnej albo blokuje możliwość utworzenia wniosku albo prezentuje komunikat ostrzegawczy z prośbą o potwierdzenie czy wprowadzone wartości na pewno są prawidłowe.

Utworzony wniosek o płatność otrzymuje status *W przygotowaniu* i taki pozostanie, dopóki nie złożysz wniosku do instytucji.

System umożliwia Ci także utworzenie wniosku zaliczkowego poprzez tzw. szybką ścieżkę., dzięki której sprawnie zawnioskujesz o zaliczkę do instytucji. Po skorzystaniu z tej funkcji system wyświetla Ci uproszczony formularz wniosku, na którym uzupełniasz wyłącznie okres sprawozdawczy i kwotę wnioskowanej zaliczki. Taki wniosek możesz od razu podpisać i złożyć do instytucji.

W przypadku projektów rozliczanych wnioskami częściowymi tworzenie wniosku zaliczkowego szybką ścieżką pozwala Beneficjentowi złożyć wniosek bez konieczności wskazywania dla niego wniosków częściowych.

<span id="page-10-2"></span>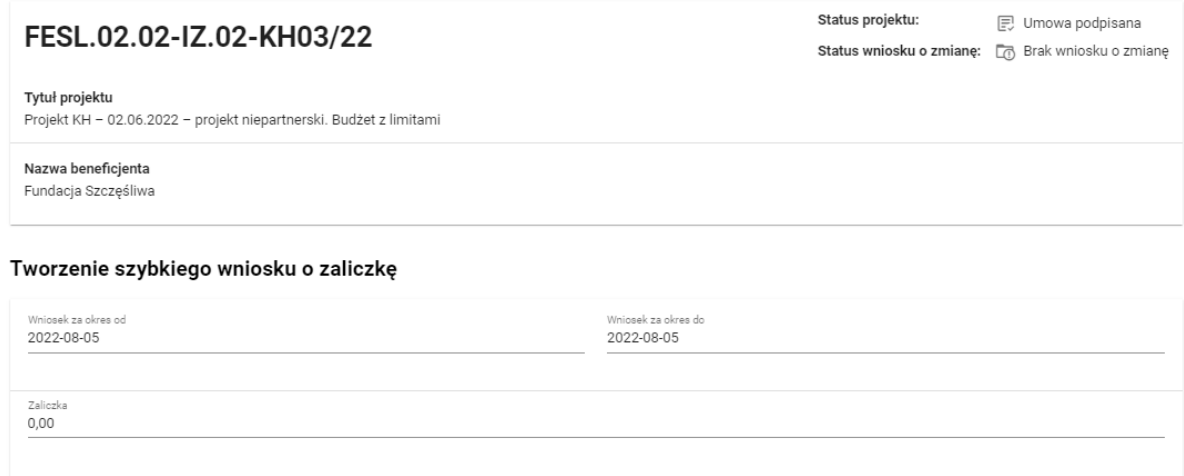

<span id="page-10-1"></span>*Rysunek 5. Widok ekranu tworzenia szybkiego wniosku o zaliczkę*

<span id="page-10-0"></span>2.3 Podgląd wniosku

**[UWAGA!!! DODATKOWO ZAPOZNAJ SI](#page-41-0)Ę Z ZAPISAMI Załącznik<sup>a</sup> nr 1 do niniejszej Instrukcji**  H **Beneficjenta w zakresie obsługi SL2021 [aby przejść do właściwiej części Załącznika kliknij ten tekst]**

Po wejściu w podgląd wniosku (niezależnie od rodzaju wniosku), domyślnie prezentowany jest blok *Informacje o projekcie*.

W górnej części widoku znajduje się sekcja podstawowych danych wniosku. Składa się z następujących elementów:

- Numer wniosku (lub numer projektu, jeśli wniosek nie posiada numeru)
- Status wniosku
- Wniosek za okres od
- Wniosek za okres do
- Rodzaj wniosku
- Data złożenia wniosku

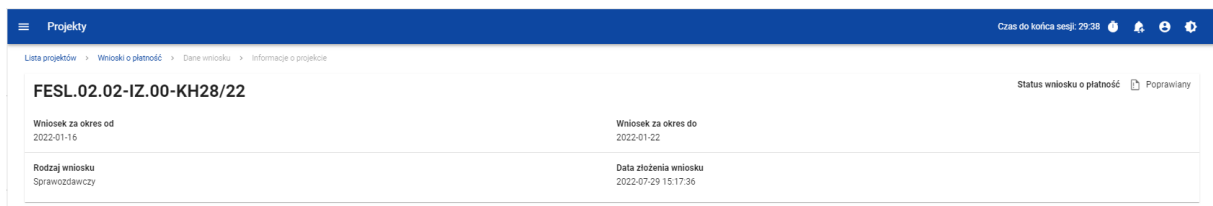

#### <span id="page-11-1"></span>*Rysunek 6. Widok sekcji z podstawowymi informacjami o wniosku*

Każdorazowo jak wchodzisz na wniosek, system sprawdza czy dane projektu uległy zmianie. Jeśli wystąpiły zmiany w projekcie mające wpływ na Twój wniosek, zostaniesz o tym poinformowany poprzez komunikat. Zyskujesz również możliwość zaktualizowania danych na wniosku zgodnie z nowymi danymi projektu poprzez funkcję *Aktualizuj dane* dostępną w menu *Zarządzanie wnioskiem*.

#### <span id="page-11-0"></span>2.3.1 Menu Zarządzanie wnioskiem

Możliwe jest wykonywanie różnego rodzaju operacji na wniosku dzięki rozwijalnemu menu *Zarządzanie wnioskiem*. To, jakie operacje są dostępne w tym menu, zależy m.in. od czynników takich jak: w jakim statusie aktualnie znajduje się wniosek, czy projekt rozliczany jest za pomocą wniosków częściowych, a także od Twoich uprawnień.

Funkcje dostępne w menu Zarządzanie wnioskiem:

- *Zmień okres / rodzaj wniosku* funkcja przenosi do początkowego widoku tworzenia wniosku o płatność,
- *Podpisz wniosek* funkcja umożliwia podpisanie wniosku podpisem kwalifikowanym bądź, jeśli podpis kwalifikowany nie jest dostępny – podpisem niekwalifikowanym
- *Złóż wniosek* funkcja powoduje przekazanie wniosku do instytucji,
- *Popraw wniosek* funkcja powoduje utworzenie wniosku w nowej wersji, z możliwością jej edycji. Pokaże się tylko wtedy, kiedy instytucja rozliczająca Twój wniosek zwróci Ci go w celu poprawy,
- *Zatwierdź wniosek* funkcja jest dostępna tylko na wnioskach częściowych dla Beneficienta.
- *Cofnij zatwierdzanie wniosku* funkcja jest dostępna tylko na wnioskach częściowych dla Beneficjenta,
- *Przekaż wniosek do poprawy* funkcja jest dostępna tylko na wnioskach częściowych dla Beneficjenta,
- <span id="page-12-1"></span>• *Cofnij przekazywanie wniosku do poprawy* – funkcja jest dostępna tylko na wnioskach częściowych dla Beneficjenta,
- *Sprawdź poprawność wniosku* pozwala sprawdzić poprawność wprowadzonych na wniosku wartości,
- *Usuń wniosek* funkcja dostępna dla wniosku, który nie został jeszcze złożony do instytucji,
- *Aktualizuj dane we wniosku* funkcja dostępna w przypadku, gdy zmianie uległy dane projektu
- *Lista wersji wniosku* funkcja pozwala przejść do listy wersji wniosku, gdzie można daną wersję podejrzeć, jak i wyeksportować do pliku PDF

<span id="page-12-0"></span>2.3.2 Menu Przejdź do innego bloku danych

Możliwe jest przemieszczanie się pomiędzy blokami wniosku poprzez menu **Przejdź do innego bloku danych.** W zależności od rodzaju wniosku, w menu dostępne są różne bloki danych.

E

**[UWAGA!!! DODATKOWO ZAPOZNAJ SI](#page-42-0)Ę Z ZAPISAMI Załącznik<sup>a</sup> nr 1 do niniejszej Instrukcji Beneficjenta w zakresie obsługi SL2021 [aby przejść do właściwiej części Załącznika kliknij ten tekst]**

2.3.2.1 Menu Przejdź do innego bloku danych – wniosek zaliczkowy

Bloki danych dostępne dla wniosku zaliczkowego to:

- Informacje o projekcie
- Załączniki

2.3.2.2 Menu Przejdź do innego bloku danych – wniosek refundacyjny:

Bloki danych dostępne dla wniosku refundacyjnego to:

- Informacje o projekcie
- Postęp rzeczowy
- Wskaźniki projektu
- Zestawienie dokumentów
- Uproszczona metoda rozliczania
- Zwroty/korekty
- Źródła finansowania wydatków
- Dochód
- Oświadczenia
- Podsumowanie
- Załączniki

2.3.2.3 Menu Przejdź do innego bloku danych – wniosek rozliczający zaliczkę

Bloki danych dostępne dla wniosku rozliczającego zaliczkę to:

- Informacje o projekcie
- Postęp rzeczowy
- Wskaźniki projektu
- Zestawienie dokumentów
- Uproszczona metoda rozliczania
- Zwroty/korekty
- Źródła finansowania wydatków
- Rozliczenie zaliczek
- Dochód
- Oświadczenia
- Podsumowanie
- Załączniki

#### 2.3.2.4 Menu Przejdź do innego bloku danych – wniosek sprawozdawczy

Bloki danych dostępne dla Wniosku sprawozdawczego to:

- Informacje o projekcie
- Postęp rzeczowy
- Wskaźniki projektu
- Zwroty/korekty
- Oświadczenia
- Podsumowanie
- Załączniki

#### <span id="page-14-0"></span>2.4 Bloki wniosku o płatność

Dane na wniosku o płatność są podzielone na bloki, między możesz się przemieszczać. Dostępność bloków danych zależy od rodzaju wniosku.

Masz możliwość edycji poszczególnych bloków. Aplikacja automatycznie uzupełnia wybrane pola na podstawie danych projektu – tych danych nie edytujesz.

Możesz edytować wniosek o płatność do momentu podpisania go.

#### **Uwaga:**

#### *W projekcie niebędączym Interreg, rozliczanym wnioskami częściowymi, nie podpisujesz wniosków częściowych – możesz edytować wniosek do momentu jego złożenia.*

Edytowane mogą być zarówno poszczególne bloki na wniosku, jak i dane określane początkowo przy tworzeniu wniosku:

- Rodzaj wniosku,
- Okres sprawozdawczy wniosku,
- Wnioski częściowe wchodzące w skład wniosku zbiorczego (dotyczy wyłącznie wniosków zbiorczych).

Zmiana rodzaju wniosku może skutkować:

- wyczyszczeniem i ukryciem części pól na wniosku dotyczy pól, których nie obejmuje nowo wybrany rodzaj wniosku
- pojawieniem się na wniosku nowych pól do wypełnienia

• pozostawieniem bez zmian pól wspólnych dla starego i nowego rodzaju wniosku

Po podpisaniu wniosku o płatność (lub dla powyższego wyjątku: złożeniu wniosku częściowego), modyfikacja wniosku nie jest możliwa. Blokada edycji następuje już po pierwszym podpisie.

- <span id="page-15-0"></span>2.4.1 Blok danych Informacje o projekcie
- 2.4.1.1 Blok danych Informacje o projekcie wniosek zaliczkowy

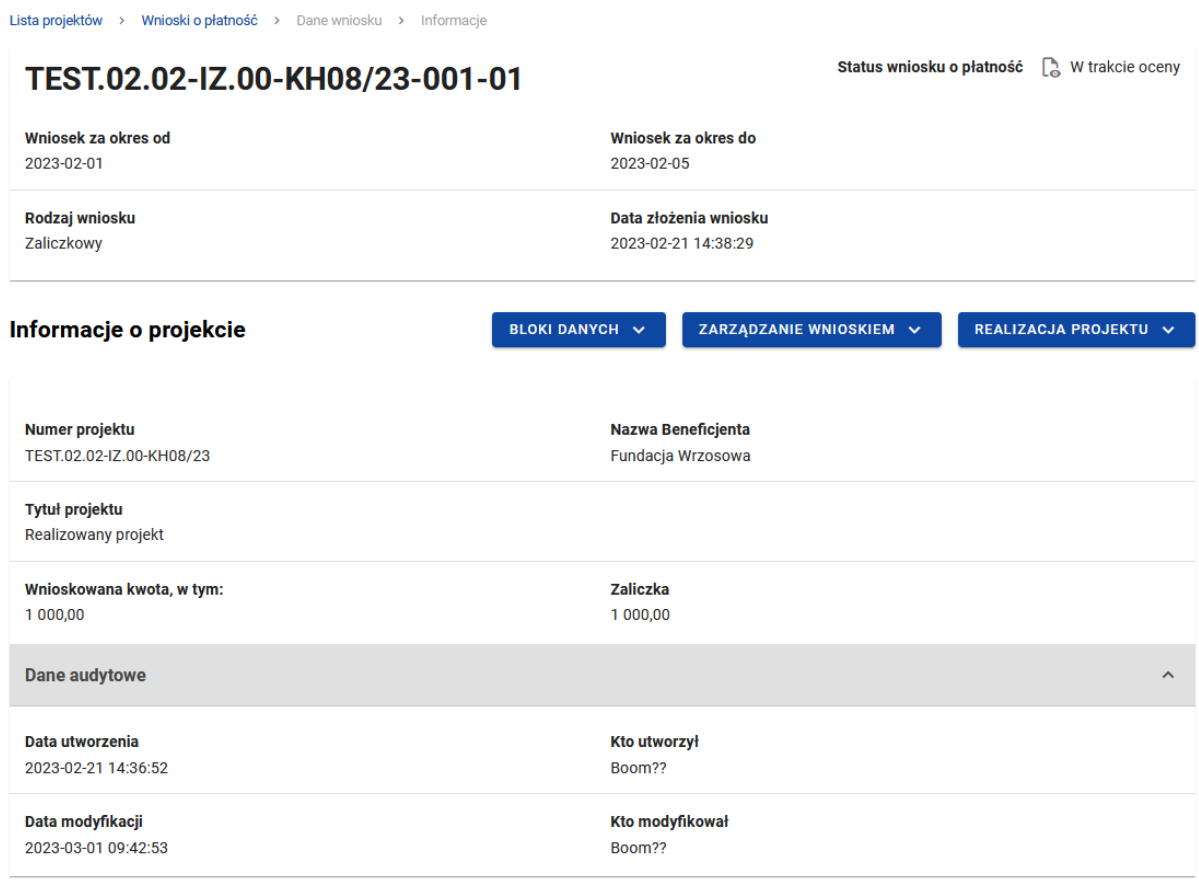

#### <span id="page-15-1"></span>*Rysunek 7. Widok wniosku zaliczkowego – Informacje o projekcie*

Blok *Informacji o projekcie* w przypadku wniosku zaliczkowego składa się z następujących elementów:

- Numer Projektu
- Nazwa Beneficjenta
- Tytuł Projektu
- Wnioskowana kwota, w tym:
- Zaliczka pole edytowalne

#### 2.4.1.2 Blok danych Informacje o projekcie - wniosek refundacyjny

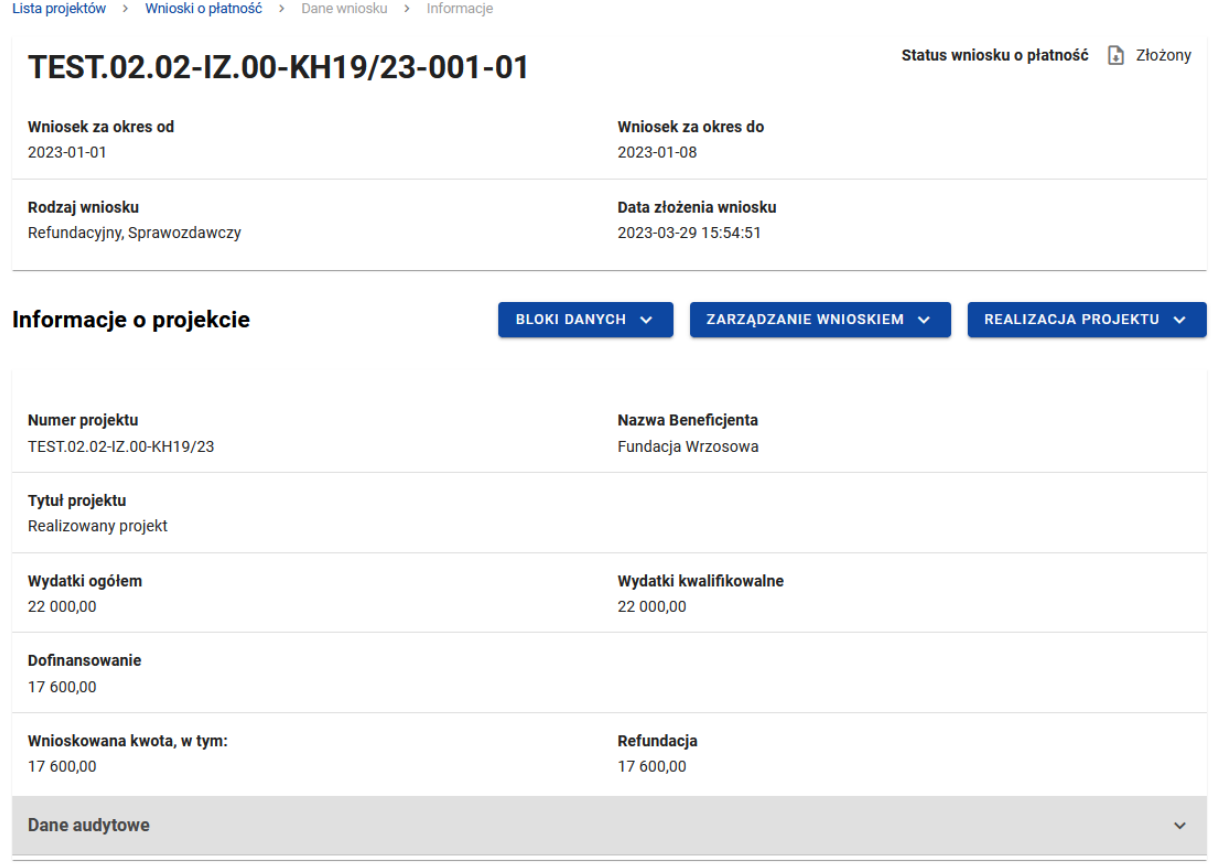

#### <span id="page-16-0"></span>*Rysunek 8. Widok wniosku refundacyjnego – Informacje o projekcie*

Blok *Informacji o projekcie* w przypadku wniosku refundacyjnego składa się z następujących elementów:

- Numer Projektu
- Nazwa Beneficjenta
- Tytuł Projektu
- Wydatki ogółem pole edytowalne
- Wydatki kwalifikowalne
- Dofinansowanie
- Wnioskowana kwota
- Refundacja pole edytowalne

2.4.1.3 Blok danych Informacje o projekcie - wniosek sprawozdawczy

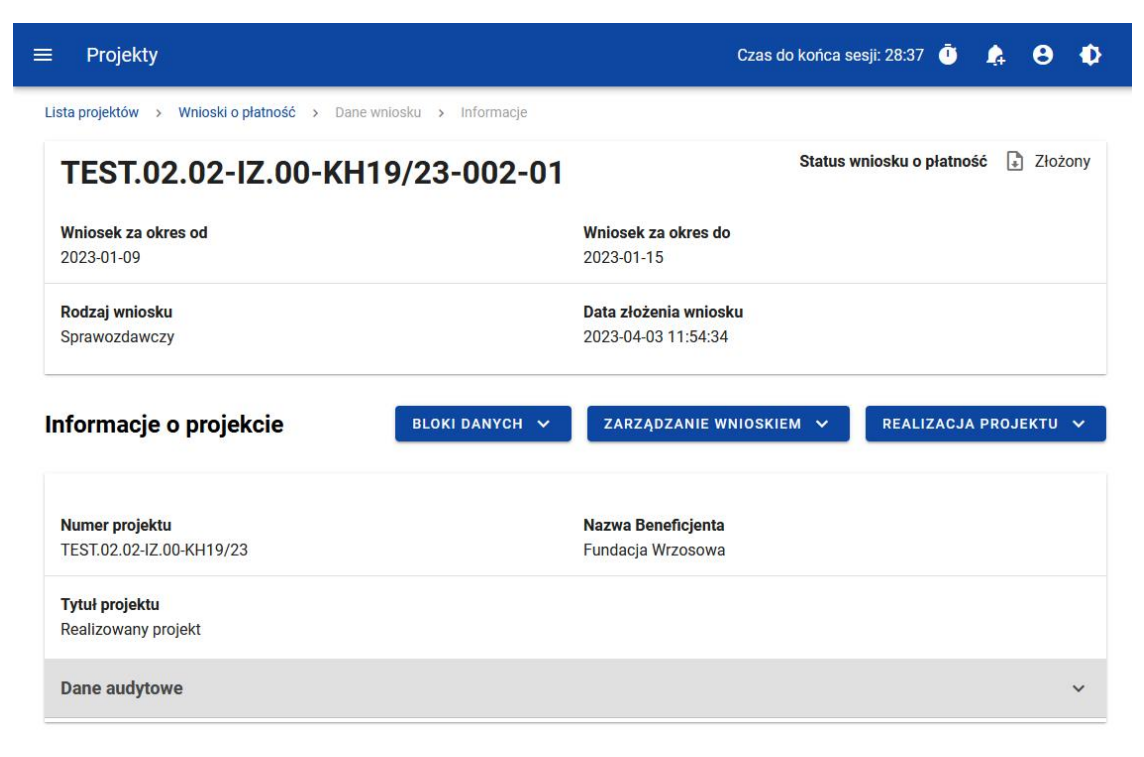

#### *Rysunek 9. Widok wniosku sprawozdawczego – Informacje o projekcie*

Blok *Informacje o projekcie* w przypadku wniosku sprawozdawczego składa się z następujących elementów:

- Numer Projektu
- Dane Beneficjenta
- Tytuł Projektu

#### 2.4.1.4 Blok danych Informacje o projekcie - wniosek rozliczający zaliczkę

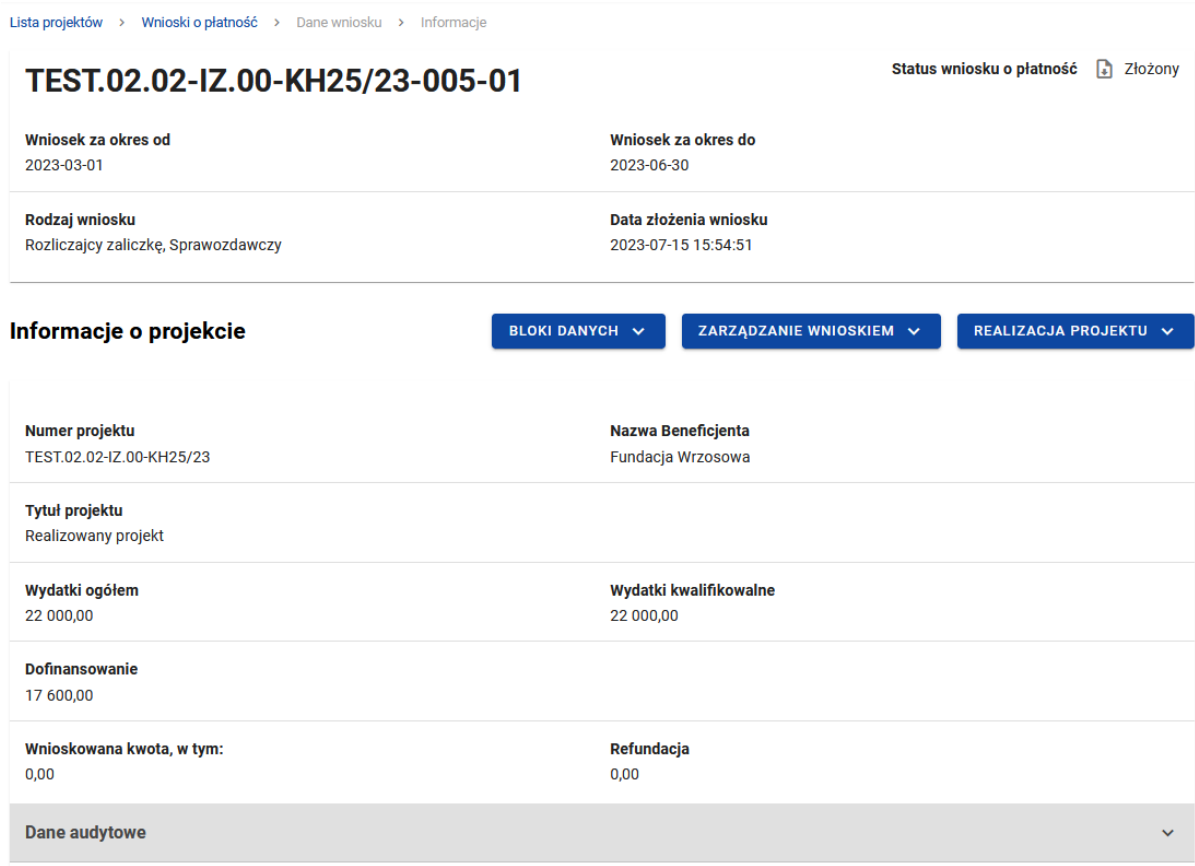

#### <span id="page-18-2"></span><span id="page-18-1"></span>*Rysunek 10. Widok wniosku rozliczającego zaliczkę – Informacje o projekcie*

Blok *Informacji o projekcie* w przypadku wniosku refundacyjnego składa się z następujących elementów:

- Numer Projektu
- Nazwa Beneficjenta
- Tytuł Projektu
- Wydatki ogółem pole edytowalne
- Wydatki kwalifikowalne
- Dofinansowanie

#### <span id="page-18-0"></span>2.4.2 Blok danych Postęp rzeczowy

**[UWAGA!!! DODATKOWO ZAPOZNAJ SI](#page-43-0)Ę Z ZAPISAMI Załącznik<sup>a</sup> nr 1 do niniejszej Instrukcji**  n **Beneficjenta w zakresie obsługi SL2021 [aby przejść do właściwiej części Załącznika kliknij ten tekst]**

W bloku widoczna jest lista zadań projektu wraz z opisem ich postępów w realizacji.

Po przejściu do modyfikacji poszczególnych pozycji za pomocą przycisku "edytuj", oprócz podstawowych funkcji, takich jak zapisanie lub anulowanie wprowadzonych zmian, możliwe jest rozwinięcie poszczególnych pozycji na liście oraz filtrowanie listy zadań.

Dodatkowo widoczne są pola nieobowiązkowe do wypełnienia:

- Problemy napotkane w trakcie weryfikacji projektu
- Planowany przebieg realizacji projektu

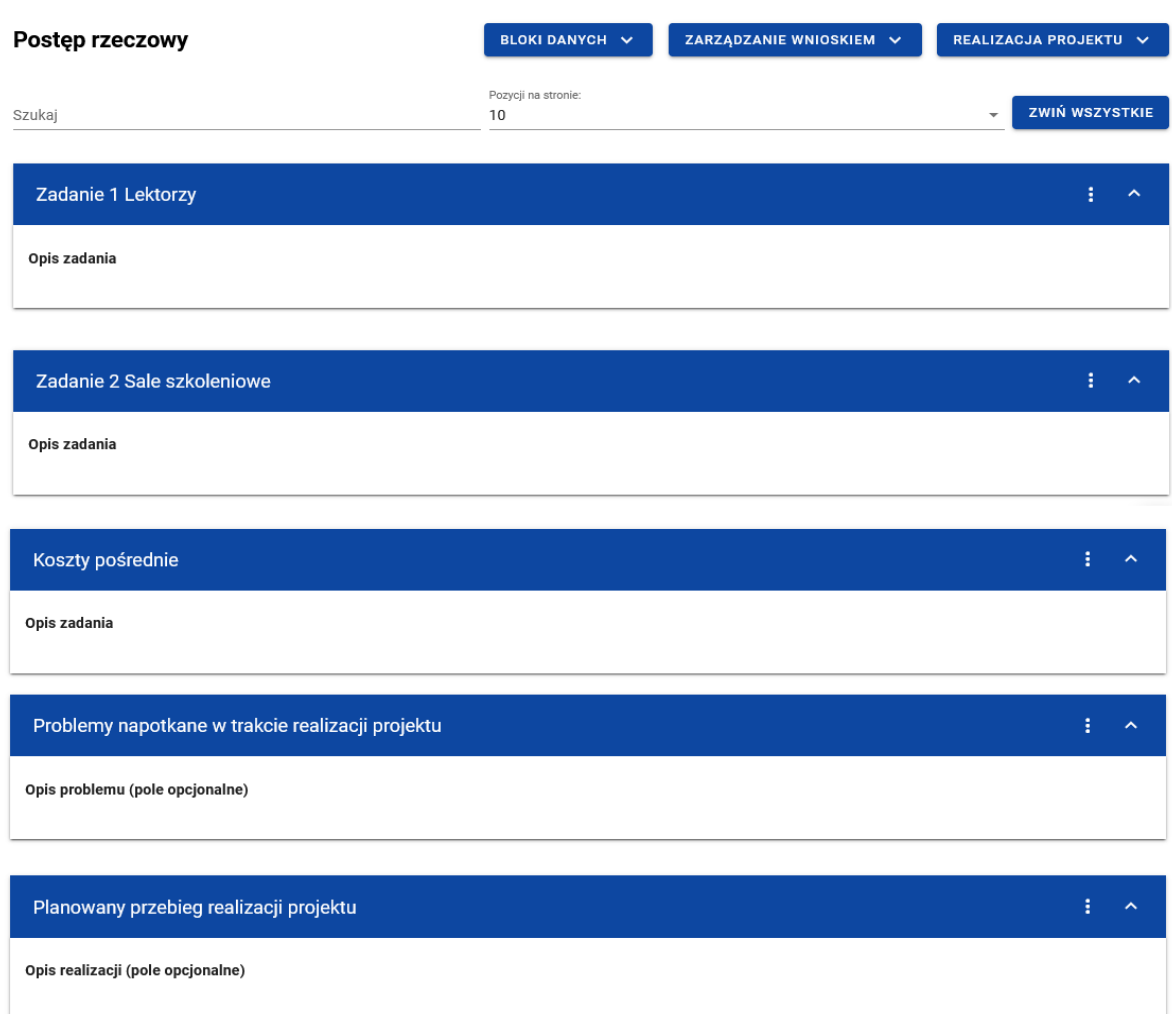

<span id="page-19-2"></span><span id="page-19-1"></span>*Rysunek 11. Blok danych Postęp rzeczowy*

<span id="page-19-0"></span>2.4.3 Blok danych Wskaźniki projektu

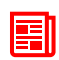

**[UWAGA!!! DODATKOWO ZAPOZNAJ SI](#page-43-1)Ę Z ZAPISAMI Załącznik<sup>a</sup> nr 1 do niniejszej Instrukcji Beneficjenta w zakresie obsługi SL2021 [aby przejść do właściwiej części Załącznika kliknij ten tekst]**

W bloku widoczna jest lista wskaźników projektu w podziale na wskaźniki produktu i rezultatu.

Widoczne sekcie to:

- Nazwa wskaźnika produktu z podziałem na: *Wartość docelową*, *Wartość osiągniętą w okresie sprawozdawczym*, *Wartość osiągniętą od początku realizacji projektu*, *Stopień realizacji*.
- Nazwa wskaźnika rezultatu z podziałem na: *Wartość bazową*, *Wartość docelową*, *Wartość osiągniętą w okresie sprawozdawczym*, *Wartość osiągniętą od początku realizacji projektu*, *Stopień realizacji*.

Zarówno wskaźniki produktu jak i rezultatu mogą być wskaźnikami w podziale na płeć. W tym przypadku, każdy w wyżej wymienionych parametrów jest dodatkowo rozdzielony na: *Wartość ogólną*, *Wartość dla kobiet* i *Wartość dla mężczyzn*.

Możesz przejść do edycji poszczególnych pozycji na liście wskaźników za pomocą przycisku *Edytuj*,

Oprócz podstawowych funkcji, takich jak zapisanie lub anulowanie wprowadzonych zmian, możesz także rozwinąć poszczególne pozycje na liście oraz filtrować listę wskaźników.

| $\equiv$ Projekty                                                     |                                        |                                                  |
|-----------------------------------------------------------------------|----------------------------------------|--------------------------------------------------|
| Wskaźniki                                                             |                                        | ZARZĄDZANIE WNIOSKIEM V<br><b>BLOKI DANYCH V</b> |
| Wskażnik produktu                                                     |                                        |                                                  |
| Szukaj                                                                | Pozycji na stronie:<br>10 <sup>1</sup> | <b>ZWIŃ WSZYSTKIE</b><br>$\;$                    |
| 1. Liczba osób z niepełnosprawnościami objętych wsparciem w programie |                                        | 生人                                               |
| Jednostka miary<br>osoby                                              | <b>OLD</b> Podział na płeć             |                                                  |
| Wartość docelowa                                                      |                                        | $\boldsymbol{\wedge}$                            |
| Wartość docelowa ogółem<br>555,0000                                   |                                        |                                                  |
| Wartość osiągnięta w okresie sprawozdawczym                           |                                        | $\hat{\phantom{a}}$                              |
| Optiem<br>0,0000                                                      |                                        |                                                  |
| Wartość osiągnięta od początku realizacji projektu (narastająco)      |                                        | $\hat{\phantom{a}}$                              |
| Option<br>100,0000                                                    |                                        |                                                  |
| Stopień realizacji                                                    |                                        | $\mathbf{A}$                                     |
| Ogólem<br>18,018                                                      |                                        | S.                                               |
|                                                                       |                                        |                                                  |
| 2. Wskaźnik produktu KH                                               |                                        | $\pm$ - $\sim$                                   |
| Jednostka miary<br><b>JED014</b>                                      | Podział na płeć<br>Nie                 |                                                  |
| Wartość docelowa                                                      |                                        | $\uparrow$<br>ZAPISZ<br>ANULUJ                   |

<span id="page-20-0"></span>*Rysunek 12. Blok danych Wskaźniki projektu – wskaźniki produktu – przykład bez podziału na płeć*

<span id="page-21-2"></span>

| $\equiv$ Projekty                                                |                            |                                |
|------------------------------------------------------------------|----------------------------|--------------------------------|
| Wskaźnik rezultatu                                               |                            |                                |
| Szukaj                                                           | Posygi na stronie:<br>10   | <b>ZWIN WSZYSTKIE</b><br>÷     |
| 1. Liczba przedsiębiorstw zaangażowanych we wsparte klastry      |                            | $\mathbf{1}$ $\land$           |
| Jednostka miary                                                  | <b>CON</b> Podział na płeć |                                |
| SZT.                                                             |                            |                                |
| Wartość bazowa                                                   |                            | $\hat{\phantom{a}}$            |
| Warmść bazzula općiem<br>400,0000                                | Kablery<br>200,0000        | Metanydei<br>200,0000          |
|                                                                  |                            |                                |
| Wartość docelowa                                                 |                            | $\hat{\mathbf{r}}$             |
| Warrell deceives option<br>500,0000                              | Kablery<br>250,0000        | Meterydei<br>250,0000          |
| Wartość osiągnięta w okresie sprawozdawczym                      |                            | $\hat{\mathbf{r}}$             |
| Option<br>0,0000                                                 | Koblety<br>0,0000          | Metanyani<br>0,0000            |
|                                                                  |                            |                                |
| Wartość osiągnięta od początku realizacji projektu (narastająco) |                            | $\hat{\mathbf{r}}$             |
| Option<br>0,0000                                                 | Kabley<br>0,0000           | Metanolis<br>0,0000            |
|                                                                  |                            |                                |
| Stopień realizacji                                               | Kablery                    | $\hat{\mathbf{A}}$             |
| Option<br>0,00                                                   | % 0,00                     | Metozydni<br>\$ 0,00<br>s      |
|                                                                  |                            |                                |
| 2. Wskaźnik rezultatu KH                                         |                            | $\uparrow$<br>÷                |
| Jednostka miary                                                  | Podział na płeć            | <b>ZAPISZ</b><br><b>ANULUJ</b> |

<span id="page-21-1"></span>*Rysunek 13. Blok danych Wskaźniki projektu – wskaźniki rezultatu – przykład z podziałem na płeć*

<span id="page-21-0"></span>2.4.4 Blok danych Zestawienie dokumentów

W bloku Zestawienie dokumentów system prezentuje listę wszystkich pozycji dodanych przez Ciebie jako beneficjenta projektu.

Z poziomu bloku Zestawienie dokumentów masz możliwość:

- Podejrzenia wybranej pozycji z listy
- Dodawania nowych pozycji do zestawienia dokumentów
- Usuwania wybranych pozycji z zestawienia dokumentów
- Importu pozycji zestawienia dokumentów z pliku xlsx
- Eksportu zestawienia dokumentów do pliku xlsx

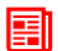

UWAGA!!! DODATKOWO ZAPOZNAJ SIĘ Z ZAPISAMI Załącznika nr 1 do niniejszej Instrukcji Beneficjenta w zakresie obsługi SL2021 [aby przejść do właściwiej części Załącznika kliknij ten tekst]

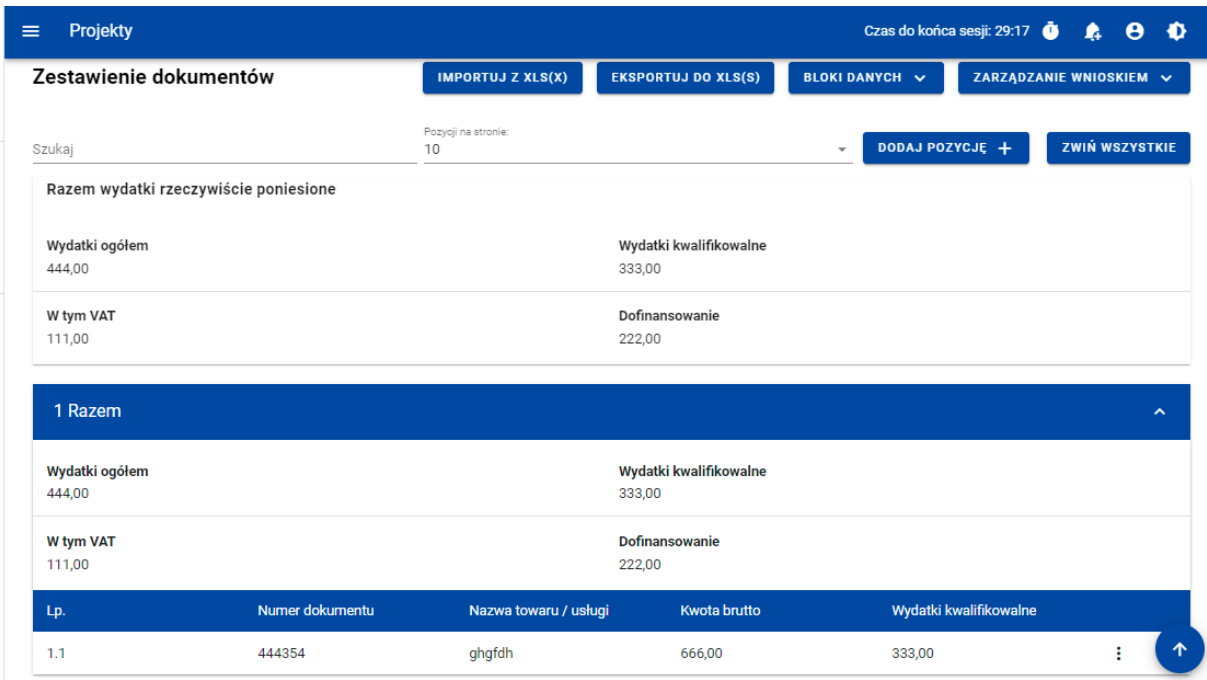

<span id="page-22-0"></span>*Rysunek 14. Widok listy Zestawienia dokumentów*

Z poziomu listy zestawienia dokumentów możesz przejść do podglądu, edycji lub usunięcia wybranej na liście pozycji przy pomocy listy akcji dostępnej pod trzema kropkami.

Dodając nową pozycję do zestawienia uzupełnij pola obowiązkowe oraz wskaż co najmniej jedną pozycję budżetową.

Możesz dodać więcej pozycji budżetowych poprzez funkcję **Dodaj pozycję**.

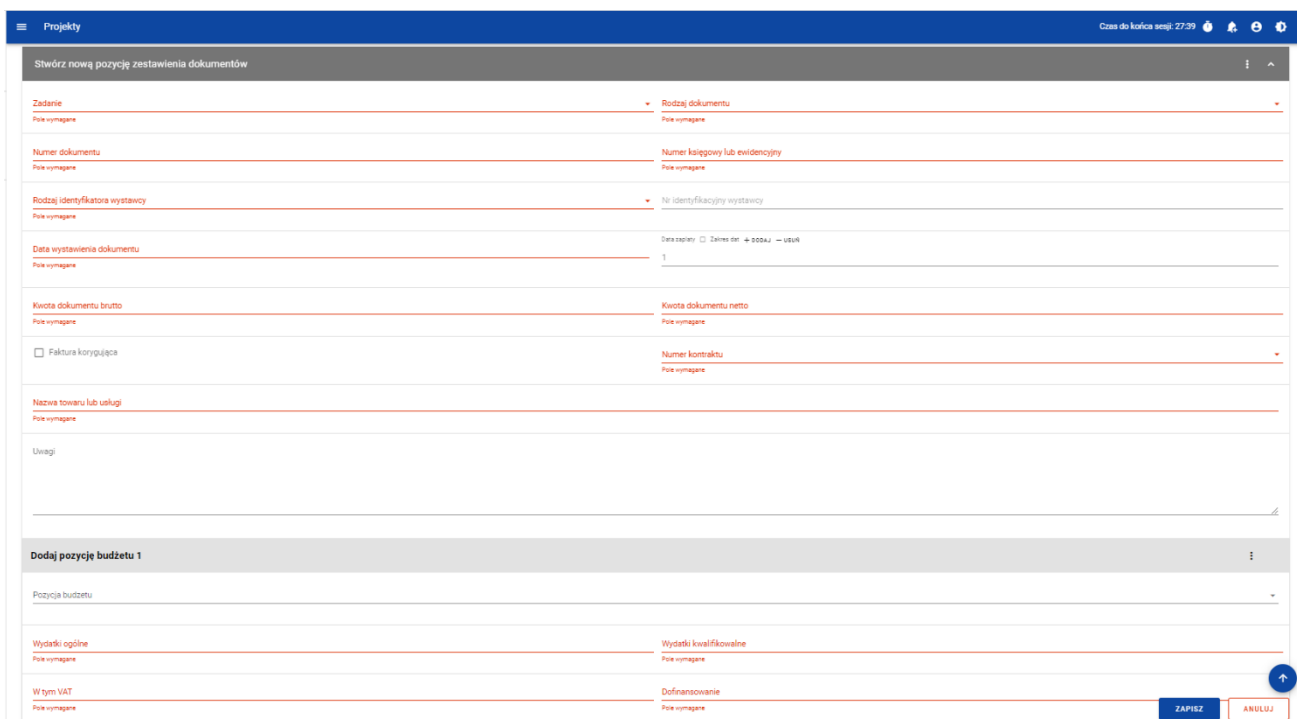

#### <span id="page-23-2"></span><span id="page-23-1"></span>*Rysunek 15. Widok dodawania pozycji Zestawienia dokumentów – pola obligatoryjne*

Do jednej pozycji zestawienia dokumentów możesz dodać wiele załączników.

Załączniki te możesz dodać jako nowe z dysku, jak również wybrane i dowiązane spośród istniejących załączników projektu.

#### <span id="page-23-0"></span>2.4.5 Blok danych Uproszczone metody rozliczania

**[UWAGA!!! DODATKOWO ZAPOZNAJ SI](#page-46-0)Ę Z ZAPISAMI Załącznik<sup>a</sup> nr 1 do niniejszej Instrukcji**  EI **Beneficjenta w zakresie obsługi SL2021 [aby przejść do właściwiej części Załącznika kliknij ten tekst]**

W ramach bloku prezentowane są wszystkie pozycje ryczałtowe wynikające z Projektu, w podziale na Zadania.

Możliwe są 3 rodzaje ryczałtu:

- Stawka ryczałtowa
- Stawka jednostkowa
- Kwota ryczałtowa

Możesz podejrzeć lub edytować wybraną pozycję z listy.

| Projekty                                                                                | Czas do końca sesji: 20:10 <b>6</b><br>Ф<br>LA              |
|-----------------------------------------------------------------------------------------|-------------------------------------------------------------|
| Lista projektów > Lista wniosków o płatność > Dane projektu > Wniosek > Edycja ryczałtu |                                                             |
| PROG.XX.YY-IN.ZZ-XXX/RRRR-MM-DD                                                         | Status wniosku: Fill Poprawiany                             |
| Wniosek za okres od<br>RRRR-MM-DD                                                       | Wniosek za okres do<br>RRRR-MM-DD                           |
| Rodzaj wniosku<br>Refundacyjny, Sprawozdawczy                                           | Data złożenia wniosku<br>RRRR-MM-DD                         |
|                                                                                         |                                                             |
| Edycja ryczałtu                                                                         | ZARZĄDZANIE WNIOSKIEM V<br>PRZEJDŹ DO INNEGO BLOKU DANYCH V |
| Nazwa kosztu                                                                            | ㅅ                                                           |
| <b>Zadanie</b><br>Nr zadania Nazwa zadania                                              | <b>ZAPISZ</b><br><b>ANULUJ</b>                              |
| Rodzaj ryczałtu<br>Stawka jednostkowa                                                   | Nazwa kosztu<br>Nazwa kosztu                                |
| Wysokość stawki<br>Wyskokość stawki                                                     | Liczba stawek                                               |
| Wydatki ogółem<br>XXX,XX                                                                | Wydatki Kwalifikowalne<br>XXX, XX                           |

<span id="page-24-0"></span>*Rysunek 16. Widok edycji ryczałtu w przypadku stawki jednostkowej*

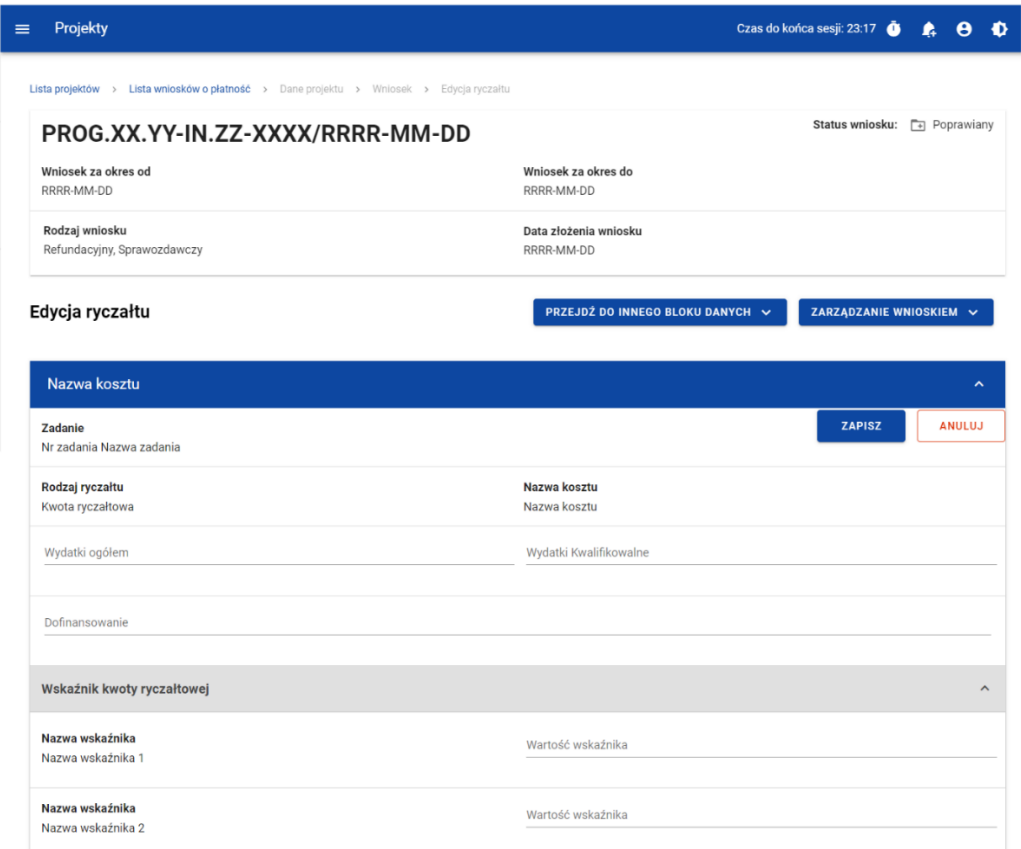

<span id="page-24-1"></span>*Rysunek 17. Widok edycji ryczałtu w przypadku kwoty ryczałtowej*

<span id="page-25-3"></span>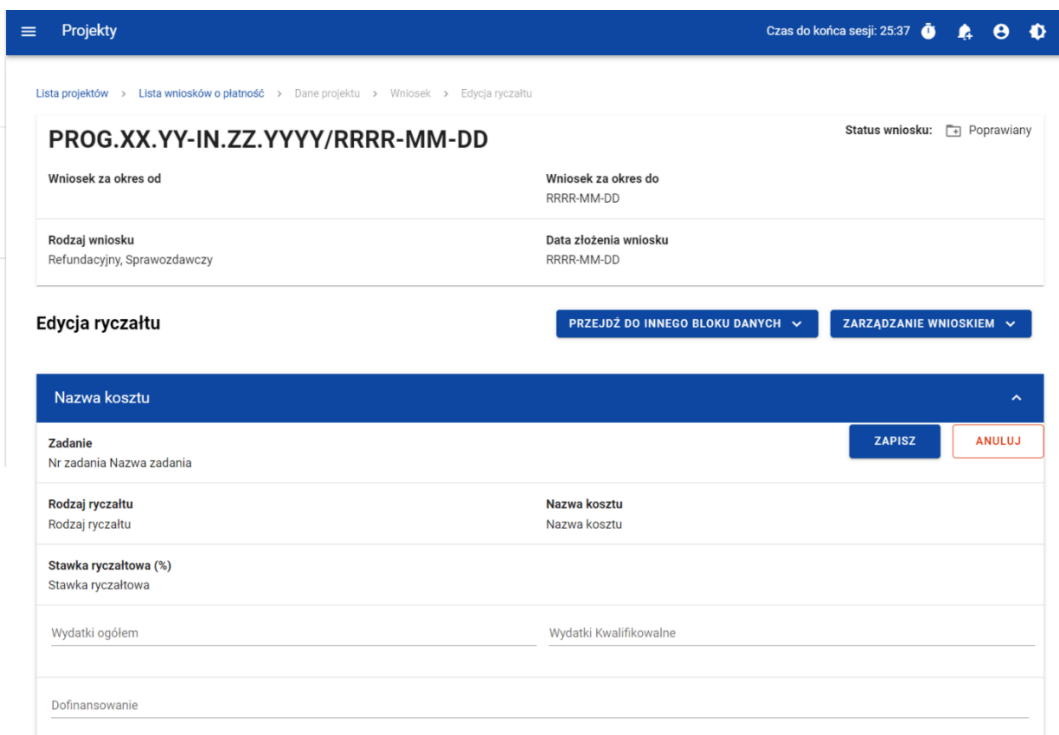

<span id="page-25-1"></span>*Rysunek 18. Widok edycji ryczałtu w przypadku stawki ryczałtowej*

<span id="page-25-0"></span>2.4.6 Blok danych Źródła finansowania wydatków

**[UWAGA!!! DODATKOWO ZAPOZNAJ SI](#page-46-1)Ę Z ZAPISAMI Załącznik<sup>a</sup> nr 1 do niniejszej Instrukcji**  團 **Beneficjenta w zakresie obsługi SL2021 [aby przejść do właściwiej części Załącznika kliknij ten tekst]**

W ramach bloku prezentowane są wydatki w podziale na źródła finansowania,

z dodatkowym podziałem na wydatki ogólne i wydatki kwalifikowalne.

| Źródła finansowania wydatków              |                                        | <b>BLOKI DANYCH V</b><br>ZARZĄDZANIE WNIOSKIEM V |
|-------------------------------------------|----------------------------------------|--------------------------------------------------|
| <b>Nazwa</b>                              | Wydatki ogółem                         | Wydatki kwalifikowalne                           |
| Dofinansowanie                            | $\begin{array}{c} 0 \\ 0 \end{array}$  | 0                                                |
| W tym UE                                  | $\circ$                                | $\circ$                                          |
| Razem wkład własny                        | $\begin{array}{c} \square \end{array}$ | $\begin{array}{c} \square \end{array}$           |
| Budżet państwa                            | 0                                      | 0                                                |
| Budżet jednostek samorządu terytorialnego | 0                                      | 0                                                |
| Inne publiczne                            | 0                                      | 0                                                |
| Prywatne                                  | $\circ$                                | 0<br>↑                                           |
| Suma                                      | $\circ$                                | $\circledcirc$<br><b>ZAPISZ</b><br><b>ANULUJ</b> |

<span id="page-25-2"></span>*Rysunek 19 Widok bloku Źródła finansowania wydatków – tryb edycji*

<span id="page-26-3"></span>Sumy w polach *Razem wkład własny* i *Suma* system wylicza automatycznie.

#### <span id="page-26-0"></span>2.4.7 Blok danych Rozliczenie zaliczek

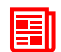

**[UWAGA!!! DODATKOWO ZAPOZNAJ SI](#page-46-2)Ę Z ZAPISAMI Załącznik<sup>a</sup> nr 1 do niniejszej Instrukcji Beneficjenta w zakresie obsługi SL2021 [aby przejść do właściwiej części Załącznika kliknij ten tekst]**

W bloku przedstawiasz stan rozliczenia swoich zaliczek realizowanych w ramach projektu.

Wybierz opcję *Edytuj* po kliknięciu menu trzech kropek na niebieskiej belce. Dzięki temu pola stają się edytowalne oraz pojawiają się dodatkowe przyciski umiejscowione w prawym dolnym rogu ekranu:

- **Zapisz** skutkuje zapisem wprowadzonych zmian
- **Anuluj** skutkuje zakończeniem edycji bez zapisu wprowadzonych zmian.

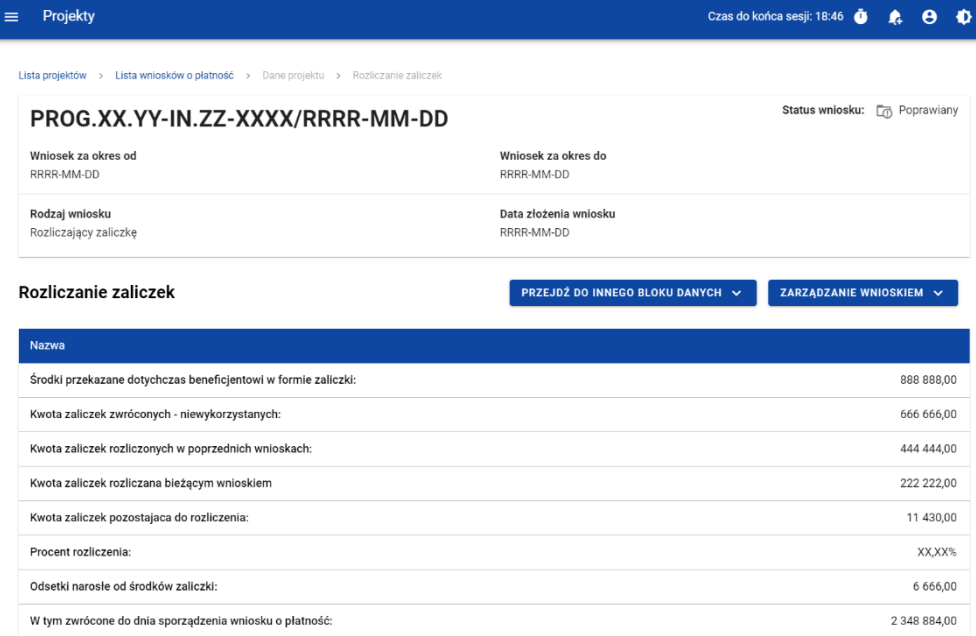

#### <span id="page-26-2"></span>*Rysunek 20. Widok bloku Rozliczenie zaliczek*

#### <span id="page-26-1"></span>2.4.8 Blok danych Zwroty / Korekty

W bloku prezentowana jest lista Zwrotów i Korekt dodanych w ramach wniosku.

Dla każdej pozycji na liście widoczne są następujące pola:

• Numer wniosku o płatność w ramach którego wydatek został rozliczony,

- Zadanie,
- Kategoria kosztów nazwa kosztu/nazwa ryczałtu,
- Numer dokumentu (pole nieobowiązkowe),
- Wydatki ogółem,
- Wydatki kwalifikowane,
- Dofinansowanie,
- Uwagi (pole nieobowiązkowe).

Dla każdego zwrotu/korekty możesz dodać kategorii podlegającą limitom, korzystając z funkcji **Dodaj kategorię podlegającą limitom**.. Dla każdej dodanej kategorii limitu wskazujesz następujących wartości:

- Kategoria podlegająca limitom,
- Wydatki ogółem w ramach limitu,
- Wydatki kwalifikowane w ramach limitu,
- Dofinansowanie w ramach limitu.

Masz możliwość przejścia do edycji poszczególnych pozycji na liście, zwijania/rozwijania pojedynczych lub wszystkich zwrotów/korekt oraz filtrowania listy.

Aby dodać nową pozycję do listy wybierz przycisk *Dodaj zwrot/korektę*.

Już istniejącą kategorię podlegającą limitom możesz także usunąć lub edytować.

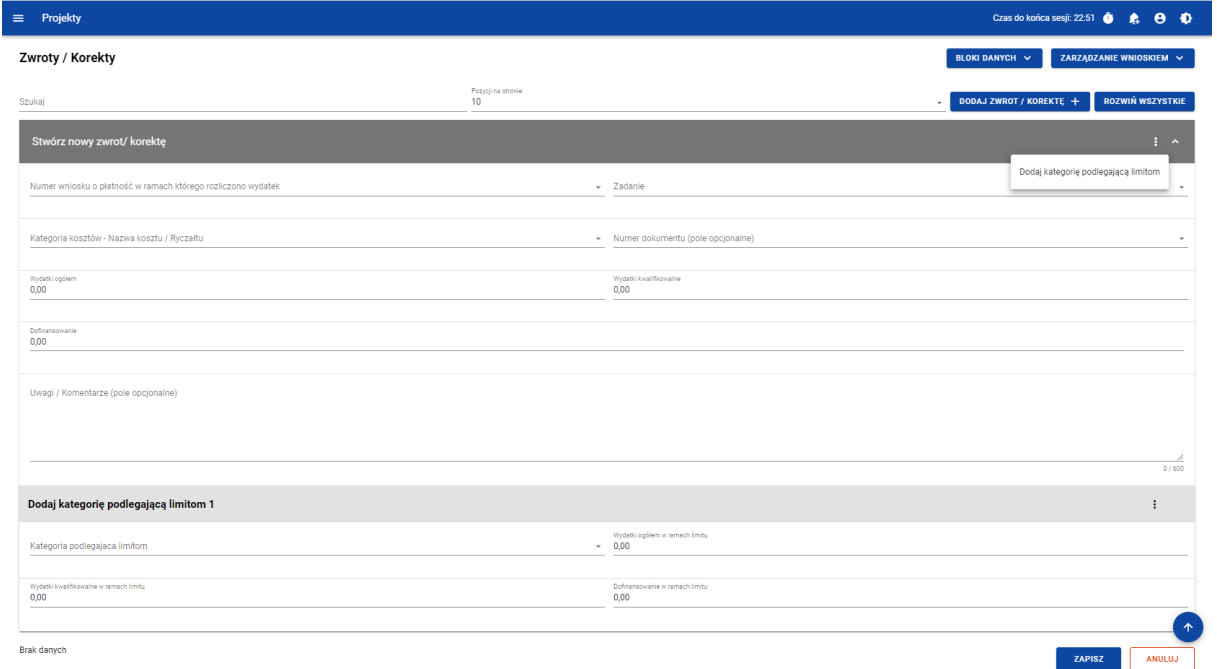

<span id="page-27-0"></span>*Rysunek 21. Tworzenie nowego zwrotu/korekty*

<span id="page-28-2"></span>Po wybraniu funkcji *Edytuj* pola na ekranie stają się edytowalne oraz pojawiają się dodatkowe przyciski umiejscowione w prawym dolnym rogu ekranu:

- **Zapisz** skutkuje zapisem wprowadzonych zmian,
- **Anuluj** skutkuje zakończeniem edycji bez zapisu wprowadzonych zmian.
- <span id="page-28-0"></span>2.4.9 Blok danych Dochód

W ramach bloku raportujesz dochody osiągnięte w raportowanym okresie

sprawozdawczym. System podsumowuje Ci wszystkie wprowadzone na wniosku dochody.

**[UWAGA!!! DODATKOWO ZAPOZNAJ SI](#page-47-0)Ę Z ZAPISAMI Załącznik<sup>a</sup> nr 1 do niniejszej Instrukcji**  團 **Beneficjenta w zakresie obsługi SL2021 [aby przejść do właściwiej części Załącznika kliknij ten tekst]**

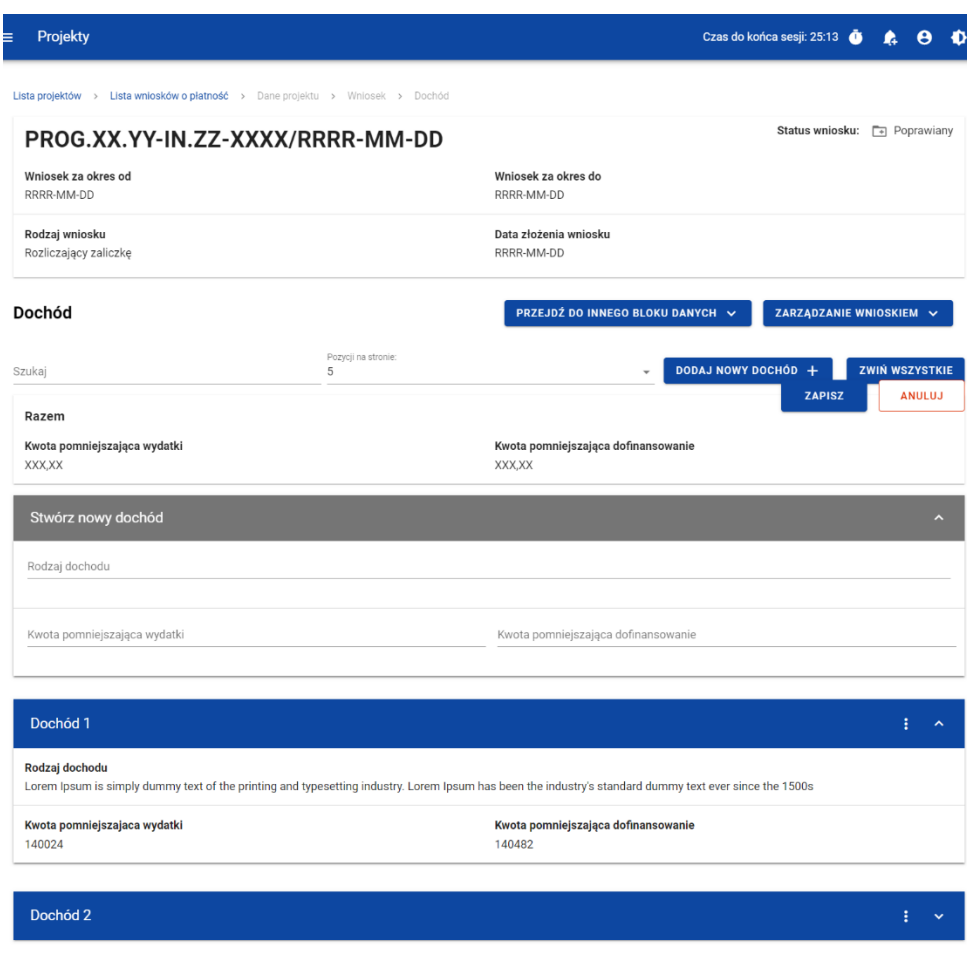

<span id="page-28-1"></span>*Rysunek 22. Widok bloku Dochód*

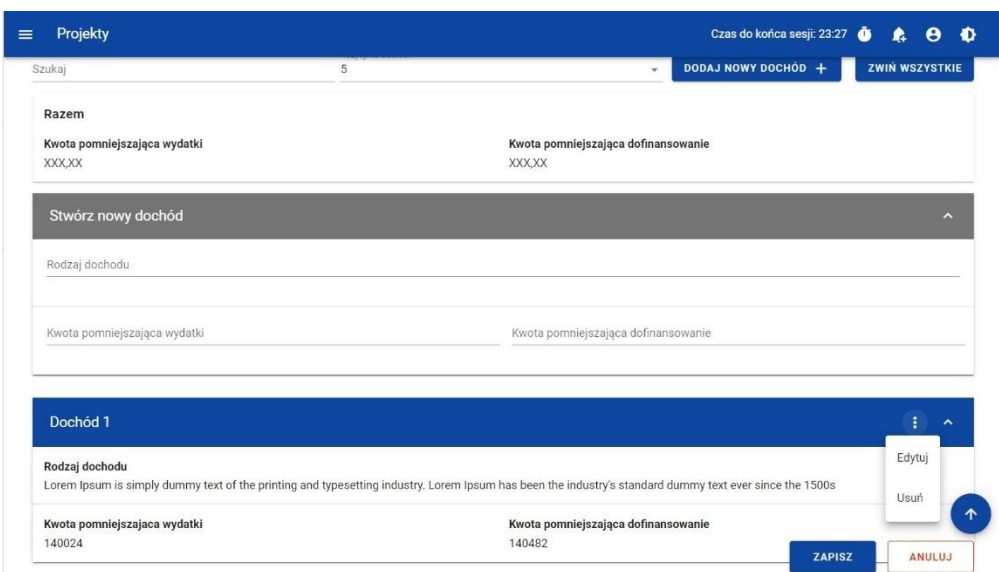

<span id="page-29-1"></span>*Rysunek 23. Widok funkcji dostępnych dla pozycji dochodu*

#### <span id="page-29-0"></span>2.4.10 Blok danych Oświadczenia

W bloku prezentowane są sekcje, które możliwe są do edycji przy pomocy przycisku **Edytuj** znajdującego się na dole strony.

Widoczne sekcje to:

- Polityki wspólnotowe z możliwością zaznaczenia czy Projekt jest realizowany zgodnie z zasadami polityk wspólnotowych oraz z miejscem na część wyjaśniającą (pole tekstowe) w przypadku niepotwierdzenia zgodności z wymienionymi zasadami.
- Oświadczenie w ramach którego widnieje stała treść oświadczenia jakie składasz wraz z wnioskiem, oraz pole tekstowe w którym opisujesz miejsce przechowywania dokumentacji.

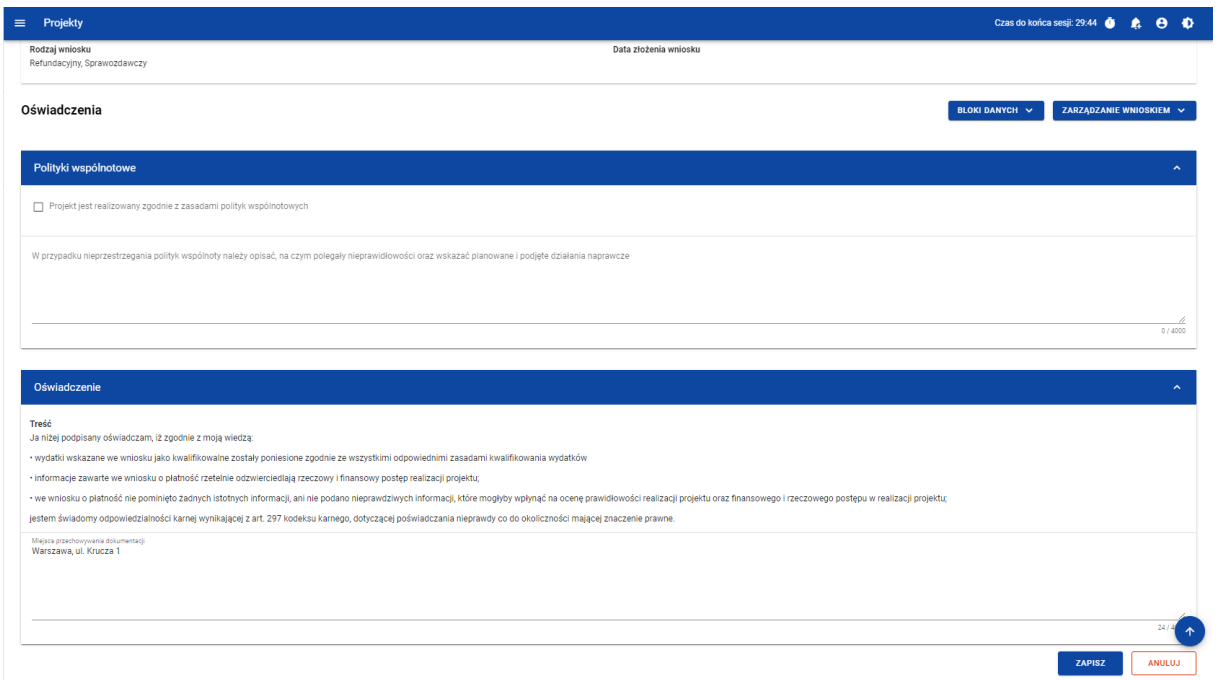

<span id="page-30-0"></span>*Rysunek 24. Widok Bloku Oświadczeń – tryb edycji*

#### <span id="page-31-0"></span>2.4.11 Blok danych Podsumowanie

W bloku prezentowane jest zestawienie wydatków w następującym podziale:

- Wydatki bieżące (dodatkowo w podziale na: Razem, Kwalifikowalne, Dofinansowanie)
- Wydatki w projekcie (dodatkowo w podziale na: Razem, Kwalifikowalne, Dofinansowanie)
- Wydatki narastająco (dodatkowo w podziale na: Razem, Kwalifikowalne, Dofinansowanie)
- % realizacji

Dodatkowo na Podsumowaniu wyszczególniono wydatki w ramach następujących kategorii:

- Zadań i pozycji budżetowych w poszczególnych zadaniach
- Kategorii kosztów
- Limitów

Żadnych kwot na bloku nie możesz edytować – system wszystko wylicza automatycznie.

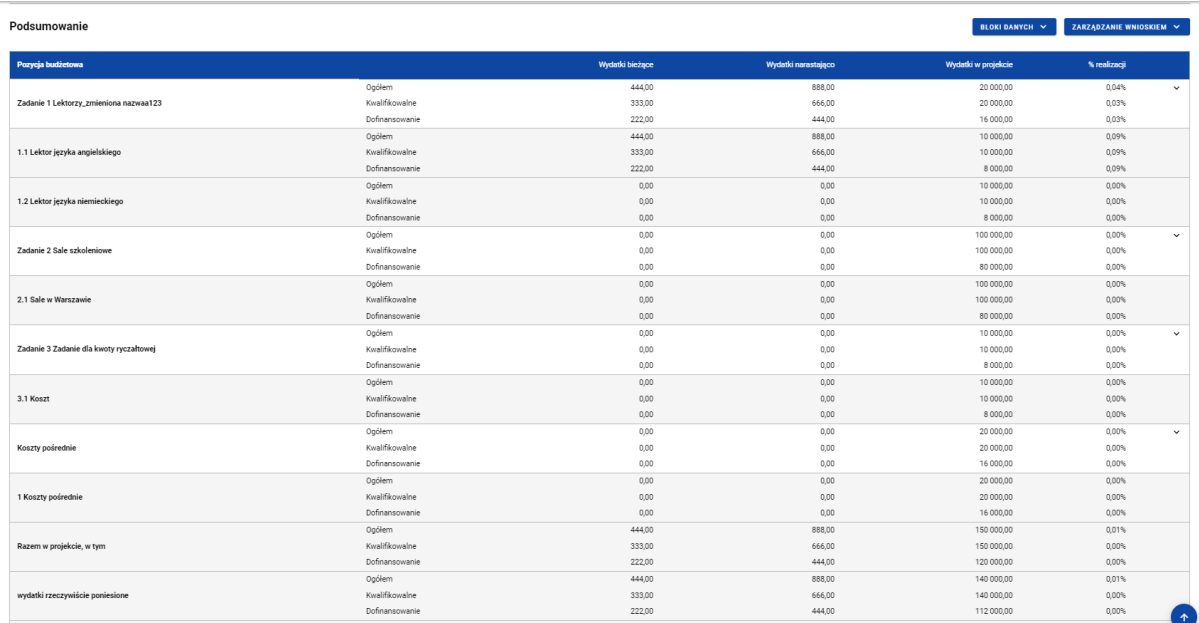

<span id="page-32-3"></span>

| Projekty<br>$\equiv$            |                |        |        | Czas do końca sesji: 28:17 <b>O</b> A <b>B</b> |              |              |
|---------------------------------|----------------|--------|--------|------------------------------------------------|--------------|--------------|
|                                 | Ogółem         | 444,00 | 888,00 | 140 000,00                                     | 0.01%        |              |
| wydatki rzeczywiście poniesione | Kwalifikowalne | 333,00 | 666,00 | 140 000.00                                     | 0.00%        |              |
|                                 | Dofinansowanie | 222,00 | 444,00 | 112 000,00                                     | $0.00\%$     |              |
|                                 | Ogółem         | 0,00   | 0.00   | 10 000,00                                      | 0.00%        |              |
| uproszczona metoda rozliczania  | Kwalifikowalne | 0,00   | 0,00   | 10 000,00                                      | 0.00%        |              |
|                                 | Dofinansowanie | 0.00   | 0.00   | 8 000.00                                       | 0.00%        |              |
|                                 | Ogółem         | 444,00 | 888,00 | 130 000,00                                     | 0.01%        |              |
| koszty bezpośrednie             | Kwalifikowalne | 333,00 | 666,00 | 130 000,00                                     | 0.01%        |              |
|                                 | Dofinansowanie | 222,00 | 444,00 | 104 000,00                                     | $0,00\%$     |              |
|                                 | Ogółem         | 0.00   | 0.00   | 20 000,00                                      | 0.00%        |              |
| koszty pośrednie                | Kwalifikowalne | 0.00   | 0.00   | 20 000,00                                      | 0.00%        |              |
|                                 | Dofinansowanie | 0.00   | 0.00   | 16 000,00                                      | 0.00%        |              |
| <b>Kategorie kosztów</b>        |                |        |        |                                                |              | $\checkmark$ |
|                                 | Ogółem         | 444,00 | 888,00 | 20 000,00                                      | 0.04%        |              |
| Usługi zewnętrzne               | Kwalifikowalne | 333,00 | 666,00 | 20 000,00                                      | 0,03%        |              |
|                                 | Dofinansowanie | 222,00 | 444,00 | 16 000,00                                      | 0,03%        |              |
|                                 | Ogółem         | 0.00   | 0.00   | 100 000,00                                     | 0.00%        |              |
| Nieruchomości                   | Kwalifikowalne | 0.00   | 0.00   | 100 000,00                                     | 0.00%        |              |
|                                 | Dofinansowanie | 0.00   | 0,00   | 80 000,00                                      | 0.00%        |              |
|                                 | Ogółem         | 0,00   | 0,00   | 20 000,00                                      | $0,00\%$     |              |
| Środki trwałe/Dostawy           | Kwalifikowalne | 0,00   | 0,00   | 20 000.00                                      | 0,00%        |              |
|                                 | Dofinansowanie | 0.00   | 0.00   | 16 000.00                                      | 0.00%        |              |
| Limity                          |                |        |        |                                                | $\checkmark$ |              |
|                                 | Ogółem         | 444,00 | 888,00 | 20 000,00                                      | 0.04%        |              |
| wkład rzeczowy                  | Kwalifikowalne | 333,00 | 666,00 | 20 000,00                                      | 0.03%        |              |
|                                 | Dofinansowanie | 222.00 | 444,00 | 16 000,00                                      | 0.03%        |              |

<span id="page-32-1"></span>*Rysunek 25. Widok bloku Podsumowania*

#### <span id="page-32-0"></span>2.4.12 Blok danych Lista załączników projektu

**[UWAGA!!! DODATKOWO ZAPOZNAJ SI](#page-47-1)Ę Z ZAPISAMI Załącznik<sup>a</sup> nr 1 do niniejszej Instrukcji**  <u>E</u> **Beneficjenta w zakresie obsługi SL2021 [aby przejść do właściwiej części Załącznika kliknij ten tekst]**

W bloku *Lista załączników projektu* dodajesz załączników do wniosku.

Żeby dodać zupełnie nowy załącznik do wniosku, użyj funkcji *Dodaj załącznik*. Aby dowiązać załącznik już wprowadzony do systemu w ramach projektu, użyj funkcji *Dowiąż załącznik*. Są one dostępne na liście akcji pod trzema kropkami.

|                                                          |                                                     | $\equiv$<br>Projekty                                                     |                                                          | Czas do końca sesji: 29:42 <b>0</b> 4 8<br>$\bullet$                              |
|----------------------------------------------------------|-----------------------------------------------------|--------------------------------------------------------------------------|----------------------------------------------------------|-----------------------------------------------------------------------------------|
|                                                          |                                                     | Lista projektów > Zarządzanie załącznikami                               |                                                          |                                                                                   |
| 4<br>Strona główna                                       |                                                     | FEDS.01.01-IZ.00-0001/01                                                 |                                                          | Status projektu:<br>园 Umowa w przygotowaniu<br>Status wniosku o zmianę: 4 Roboczy |
| Projekty<br>Lista projektów<br>≡                         |                                                     | Tytuł projektu<br>sodales at, velit.445                                  |                                                          |                                                                                   |
| ⊡<br>Zadania                                             |                                                     | Nazwa beneficjenta                                                       |                                                          |                                                                                   |
| Zarządzanie wnioskami<br>目                               |                                                     | Ryszard Ochócki                                                          |                                                          |                                                                                   |
| E                                                        | Korespondencja seryjna                              | Lista załączników projektu                                               |                                                          | ZARZĄDZANIE ZAŁĄCZNIKAMI ~<br>REALIZACJA PROJEKTU V                               |
| Deklaracja dostępności<br>Deklaracja dostępności<br>45   |                                                     | Liczba wyników: 41                                                       | Pozycji na stronie:<br>10                                | $\checkmark$                                                                      |
|                                                          |                                                     | Panel filtrowania i sortowania                                           |                                                          | $\ddot{}$                                                                         |
|                                                          |                                                     |                                                                          |                                                          |                                                                                   |
|                                                          |                                                     | mały plik                                                                |                                                          | ÷<br>$\lambda$                                                                    |
|                                                          |                                                     | Nazwa pliku<br>opaskdpaskd-9696c687-10c2-4075-9132-697a738289a4 (1).xlsx | Typ<br>Inny                                              |                                                                                   |
| <b>Fundusze</b><br><b>Europejskie</b><br>Unia Europejska |                                                     | Informacje szczegółowe                                                   |                                                          | $\hat{\phantom{a}}$                                                               |
|                                                          |                                                     | Skrót<br>F29B05F34EB737CAEFD97771973DC7                                  | Właściciel<br>Urząd Marszałkowski Województwa Opolskiego |                                                                                   |
|                                                          | Europejskie Fundusze<br>Strukturalne i Inwestycyjne | <b>Udostępniony realizatorom</b><br>Nie                                  | Rozmiar pliku<br>31606                                   |                                                                                   |

<span id="page-32-2"></span>*Rysunek 26. Widok bloku Załączniki*

Funkcja *Dodaj załącznik* przenosi Cię do ekranu umożliwiającego ręczne wprowadzenie nazwy załącznika i typu załącznika. Dodatkowo, jeśli rozliczasz swój projekt za pomocą wniosków częściowych, określasz, czy plik udostępniasz realizatorom projektu, czy nie.

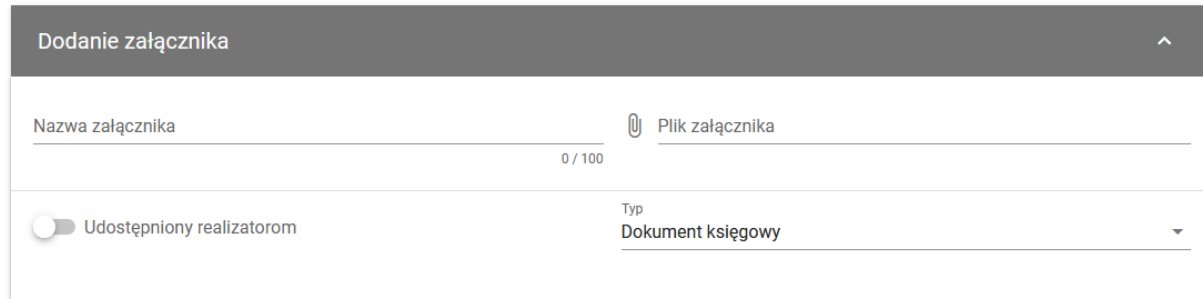

#### <span id="page-33-0"></span>*Rysunek 27. Widok dodawania nowego załącznika*

Funkcja *Dowiąż załącznik* przenosi Cię do ekranu z listą załączników już istniejących w projekcie. Zaznacz checkboxy przy tych plikach, które załączasz do wniosku, i potwierdź przyciskiem *Zapisz*. Pliki już powiązane z wnioskiem mają już zaznaczone checkboxy.

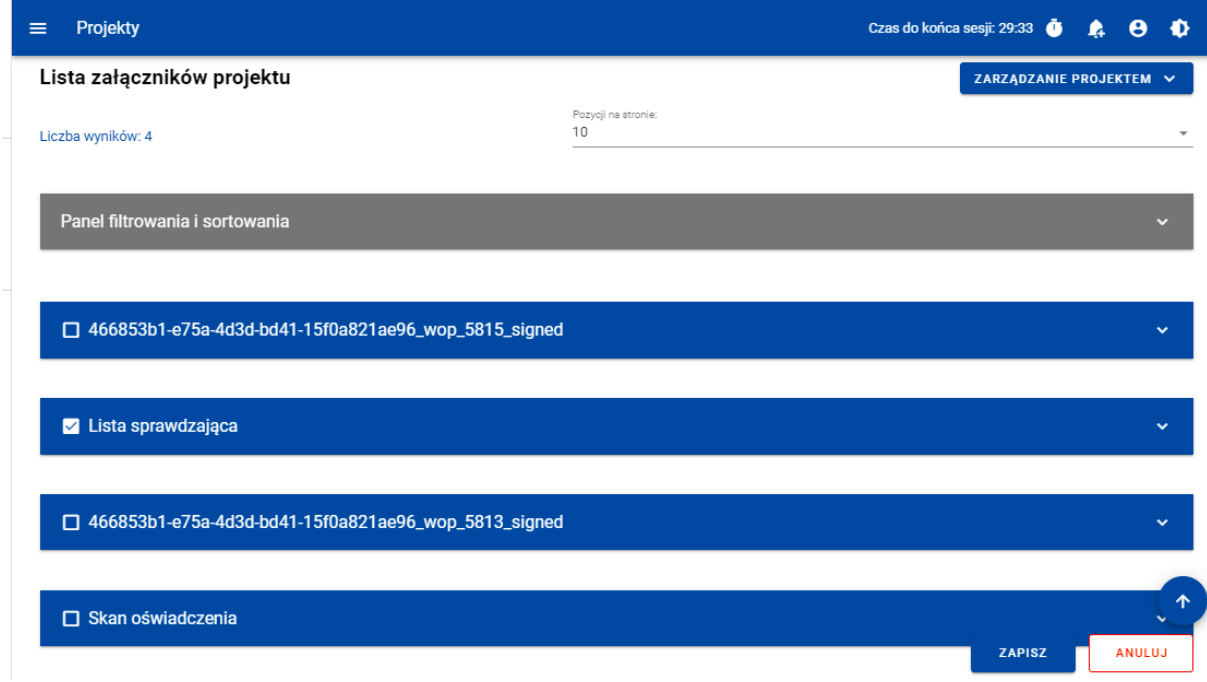

#### <span id="page-33-1"></span>*Rysunek 28. Widok dowiązywania istniejącego załącznika*

Dodane załączniki możesz pobrać na dysk. Możesz także odwiązać je od wniosku.

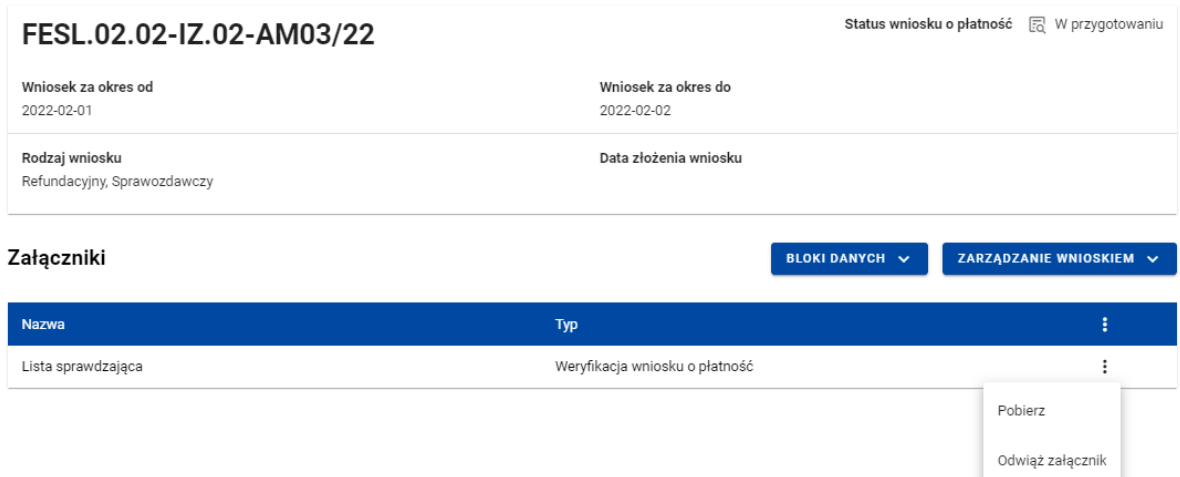

#### <span id="page-34-1"></span>*Rysunek 29. Widok funkcji dostępnych dla załącznika na Liście załączników*

Dla już dodanego załącznika prezentowane są poniższe dane:

- Nazwa załącznika
- Typ załącznika

#### <span id="page-34-0"></span>2.5 Weryfikacja poprawności Wniosku o płatność

W każdym momencie możesz sprawdzić, jakie dane na Twoim wniosku wymagają jeszcze poprawy za pomocą funkcji **Sprawdź poprawność wniosku**. Na etapie uzupełniania wniosku, system wyświetla przy poszczególnych polach następujące komunikaty walidacyjne:

- Ostrzeżenia czyli komunikaty, które nie blokują możliwości złożenia wniosku, jedynie wymagają od Ciebie potwierdzenia, że wprowadzane dane są prawidłowe
- Blokady czyli komunikaty, które blokują możliwość złożenia wniosku do instytucji, dopóki ich poprawidz danych.

Funkcja nie jest dostępna na anulowanych wnioskach.

Wybranie funkcji **Sprawdź poprawność wniosku** skutkuje:

• wyświetleniem komunikatu, że wniosek został wypełniony prawidłowo

lub

• prezentacją ekranu z komunikatami wskazującymi niepoprawnie wypełnione pola wraz z możliwością przejścia do wyszczególnionego przez system błędu.

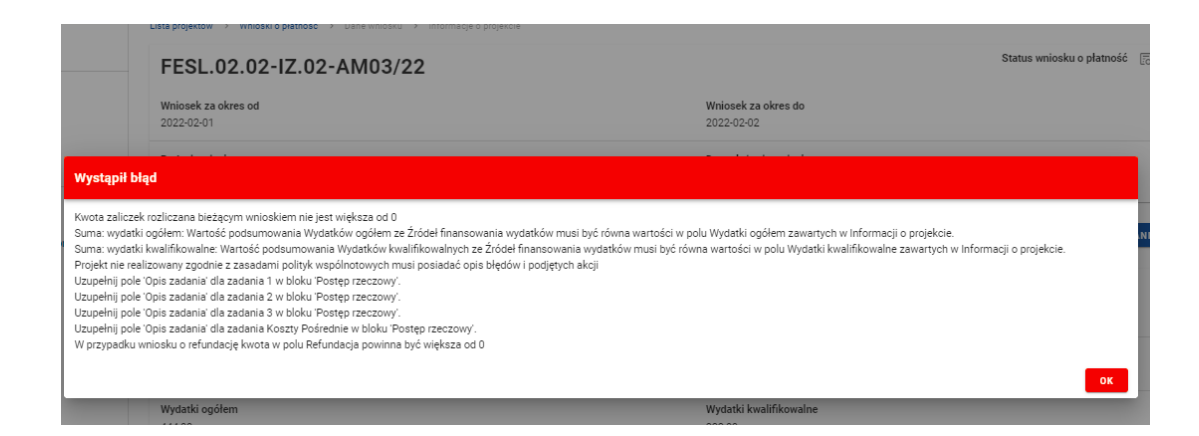

*Rysunek 30 Widok komunikatów walidacyjnych przy sprawdzaniu poprawności wniosku*

#### <span id="page-35-2"></span><span id="page-35-0"></span>2.6 Usunięcie Wniosku o Płatność

Swój wniosek o płatność możesz usunąć, jeśli ma on status *W przygotowaniu* i *Poprawiany*, korzystając z funkcji *Usuń* w menu *Zarządzanie wnioskiem*.

Po złożeniu wniosku o płatność, usunięcie wniosku nie jest możliwe.

#### <span id="page-35-1"></span>2.7 Podpisanie Wniosku o Płatność

Funkcja podpisania wniosku, dostępna jest za pośrednictwem rozwijanej listy w menu **Zarządzanie wnioskiem**.

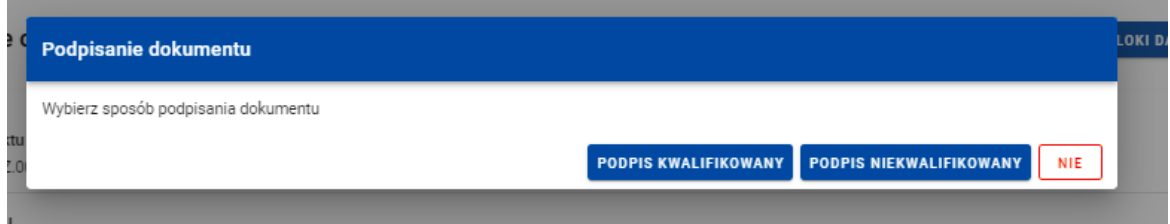

<span id="page-35-3"></span>*Rysunek 31. Widok opcji dostępnych przy podpisie wniosku*

Dostępne są 2 opcje podpisu:

- Certyfikat kwalifikowany i infrastruktura PKI podpis w formacie XADES
- Podpis niekwalifikowany dostępny w sytuacji, kiedy podpis kwalifikowany nie jest możliwy (Aplikacja wysyła na adres email użytkownika kod autoryzacyjny, który należy podać w oknie "potwierdzenie kodu jednorazowego".)

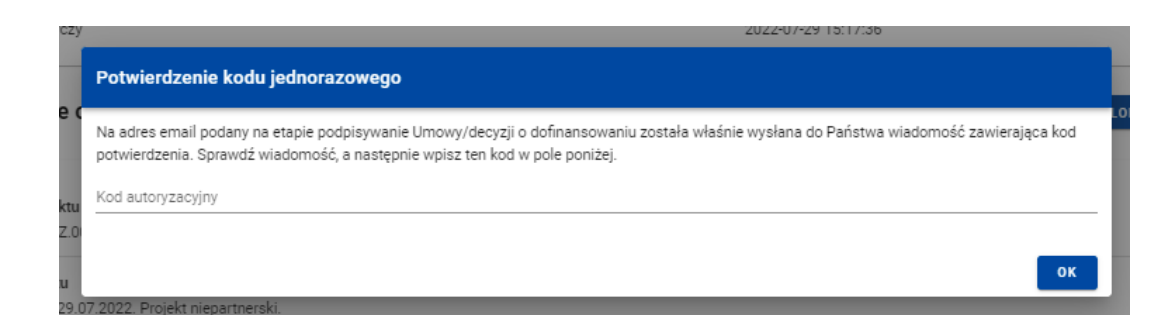

<span id="page-36-1"></span>*Rysunek 32 Widok dla podpisu niekwalifikowalnego – kod autoryzacyjny*

Podczas składania podpisu w systemie, weryfikowana jest tożsamość osoby zalogowanej względem danych podpisującego. Podpisany z sukcesem wniosek nie może być modyfikowany.

Jeśli zostało Ci przydzielone zadanie podpisania wniosku o płatność, jednak z różnych powodów nie możesz albo nie powinieneś złożyć na nim podpisu, możesz przekazać to zadanie do kolejnej osoby, samemu nie składając podpisu na wniosku – do tego służy funkcja "Przekaż bez podpisu".

#### <span id="page-36-0"></span>2.8 Złożenie Wniosku o Płatność

Po podpisaniu wniosku możesz go złożyć wniosku o płatność do instytucji. Funkcja jest dostępna w menu *Zarządzanie wnioskiem*.

#### Złożenie wniosku odbywa się następująco:

• jako beneficjent, wysyłasz wniosek do Instytucji wskazanej w Projekcie jako rozliczająca projekt - dotyczy projektów nierozliczanych wnioskami częściowymi.

• jako beneficjent, wysyłasz wniosek zbiorczy do Instytucji wskazanej w Projekcie jako rozliczająca projekt - w przypadku projektów niebędących Interreg rozliczanych wnioskami częściowymi.

• jako beneficjent, wysyłasz wniosek zbiorczy do Instytucji wskazanej w Projekcie jako rozliczająca projekt - w przypadku projektów Interreg rozliczanych wnioskami częściowymi.

• jako realizator, wysyłasz wniosek częściowy do Beneficjenta - w przypadku projektów niebędących Interreg rozliczanych wnioskami częściowymi.

#### **Uwaga:**

#### *Jeśli Realizatorem jest sam Beneficjent sytuacja wygląda analogicznie – wysyłasz wniosek częściowy do samego siebie w celu zatwierdzenia go.*

• jako realizator, wysyłasz wniosek częściowy do Kontrolera Interreg wskazanego w projekcie - w przypadku projektów Interreg rozliczanych wnioskami częściowymi.

Składany wniosek musi być podpisany przez co najmniej jedną osobę. Wyjątkiem jest częściowy wniosek o płatność Realizatora w projekcie niebędącym Interreg, które nie wymagają podpisów.

W wyniku złożenia wniosku:

• zmienia on status na *Złożony*,

• system automatycznie nadaje mu numer (z wyjątkiem wniosków częściowych w projektach niebędących Intereeg),

• nie możesz już go edytować,

• możesz dodawać i dowiązywać dalsze załączniki do wniosku. Zostaną one wtedy wyraźniej oznaczone jako dodane po złożeniu wniosku.

W przypadku sytuacji, gdzie wnioskowany przedział czasowy nie występuje chronologicznie względem wniosku poprzedniego, system wyświetla komunikat ostrzegawczy.

#### <span id="page-37-0"></span>2.9 Zatwierdzenie częściowego wniosku o płatność

Gdy jako beneficjent otrzymasz od realizatora wniosek częściowy, to po stwierdzeniu, że wniosek jest poprawny, zatwierdzasz go poprzez funkcję *Zatwierdź wniosek częściowy*. Tak samo postępujesz, jeśli jako beneficjent zatwierdzasz swój własny wniosek częściowy.

#### <span id="page-38-0"></span>2.10 Cofnięcie zatwierdzenia częściowego Wniosku o Płatność

Funkcja **Wycofaj zatwierdzenie wniosku** dostępna jest dla każdego zatwierdzonego wcześniej wniosku częściowego. Powoduje zmianę jego statusu z *Zatwierdzony* na *Złożony*.

Funkcja ta jest dostępna w przypadku, gdy wniosek częściowy nie jest podpięty do żadnego wniosku zbiorczego w ostatniej jego wersji. Wyjątkiem od tej reguły jest sytuacja, gdy wniosek zbiorczy ma status *Anulowany*.

Funkcja umożliwia wycofanie wniosku częściowego również w sytuacji, gdy Beneficjent jest jednocześnie Realizatorem (a więc wycofuje swój własny wniosek częściowy).

#### <span id="page-38-1"></span>2.11 Przekazanie częściowego wniosku o płatność do poprawy

Jeśli jesteś beneficjentem, system umożliwia Ci przekazanie częściowego wniosku o płatność do poprawy, w sytuacji, gdy wniosek wymaga poprawienia.

Aby przekazać wniosek do poprawy, skorzystaj z funkcji *Przekaż do poprawy*. Wniosek staje się ponownie dostępny do modyfikacji przez beneficjenta lub realizatora (w zależności od tego, kto jest autorem wniosku).

#### <span id="page-38-2"></span>2.12 Cofnięcie przekazania wniosku częściowego do poprawy

Jeśli jesteś beneficjentem, system umożliwia Ci cofnięcie operacji przekazania częściowego wniosku o płatność do poprawy. Funkcja dostępna jest dla wniosków w statusie *Do poprawy* oraz powoduje zmianę statusu wniosku z *Do poprawy* na *Złożony.* Wniosek przestaje być dostępny do poprawy przez beneficjenta / realizatora (w zależności od tego, kto jest autorem wniosku).

#### <span id="page-38-3"></span>2.13 Poprawa wniosku

W wyniku przeprowadzonej weryfikacji, wniosek może zostać przekazany do Ciebie do poprawy przez instytucję weryfikującą Twój wniosek, lub przez beneficjenta (jeśli jesteś realizatorem w projekcie rozliczanym wnioskami częściowymi.

Podczas poprawy system tworzy nową wersję wniosku, którą możesz edytować. Po naniesieniu poprawek, możesz go ponownie podpisać i złożyć do instytucji.

# **Załącznik nr 1 do Instrukcji Beneficjenta w zakresie obsługi SL2021 wraz z instrukcją opisu załączników do wniosku o płatność dla priorytetów I do VI FEP 2021-2027**

Niniejszy dokument został opracowany przez Instytucję Zarządzającą programem regionalnym Fundusze Europejskie dla Podkarpacia 2021-2027.

Jego głównym celem jest zapoznanie beneficjentów oraz osób przez nich uprawnionych ze szczegółowymi wymaganiami IZ, w zakresie obsługi projektów współfinansowanych ze środków funduszy europejskich w systemie SL2021 oraz wskazanie dokumentów niezbędnych do przedłożenia wraz z wnioskiem o płatność.

W przypadku projektów realizowanych w ramach Instrumentów Finansowych, beneficjent jest zobowiązany do stosowania zapisów Instrukcji Użytkownika Aplikacji SL 2021 - moduł Instrumenty Finansowe.

#### **Wniosek o płatność – informacje ogólne**

Beneficjent składa wniosek o płatność wyłącznie za pośrednictwem SL2021. W przypadku niedostępności SL2021 Beneficjent zgłasza Instytucji Zarządzającej zaistniały problem na adres e-mail [amiz.fepk@podkarpackie.pl.](mailto:amiz.fepk@podkarpackie.pl)

Wszystkie kwoty i dane finansowe podawane we wniosku beneficjenta o płatność, **należy wyrażać w PLN** z dokładnością do dwóch miejsc po przecinku i zaokrąglić zgodnie z zasadami matematycznymi.

Wypłaty z rachunku prowadzonego w BGK dokonywane są zgodnie z harmonogramem ustalonym przez Bank Gospodarstwa Krajowego. Terminarz płatności środków europejskich na dany rok kalendarzowy znajduje się na stronie internetowej banku www.bgk.pl.

#### **2.2. Tworzenie wniosku o płatność**

#### **Pole: WNIOSEK ZA OKRES OD (…) DO (…) - strona 11** *Instrukcji użytkownika SL2021*

Częstotliwość przesyłania wniosku o płatność wynika z umowy o dofinansowanie projektu.

W przypadku, gdy wniosek o płatność jest pierwszym w ramach projektu, w polu "OD..." należy wpisać datę rozpoczęcia realizacji projektu określoną w umowie o dofinansowanie.

W polu "DO..." należy podać datę kończącą okres, za jaki składany jest wniosek. Przy określeniu tej daty należy przyjąć, iż jest to data złożenia wniosku o płatność do Instytucji Zarządzającej (przesłania wniosku w systemie). W przypadku składania korekty do wniosku o płatność, zawsze obowiązuje data **"DO…"** z pierwotnej wersji wniosku o płatność.

W sytuacji, gdy dany wydatek kwalifikowalny został pominięty we wniosku o płatność, sporządzonym dla okresu, którego wydatek dotyczy, można go ująć we wniosku za kolejny okres rozliczeniowy.

Również w przypadku, gdy wniosek o płatność obejmuje wyłącznie wydatki, których data zapłaty mieści się w okresie za jaki złożony został poprzedni wniosek o płatność (np. gdy faktury zostały pominięte w poprzednim wniosku/poprzednich wnioskach o płatność), w polu **"DO…"**  należy wpisać datę złożenia przez beneficjenta wniosku o płatność.

<span id="page-41-0"></span>[Kliknij TUTAJ aby powrócić do części głównej dokumentu](#page-10-2)

#### **Pole: RODZAJ WNIOSKU O PŁATNOŚĆ - strona 13 Instrukcji użytkownika SL2021**

Wniosek sprawozdawczy należy obowiązkowo złożyć w okresie wynikającym z zapisów umowy o dofinansowanie nawet wówczas, gdy nie poniesiono żadnych wydatków w ramach projektu. W przypadku poniesienia wydatków niekwalifikowalnych w okresie, za który złożono wniosek sprawozdawczy, należy wykazać je w najbliższym wniosku o płatność rozliczającym wydatki, ponieważ we wniosku pełniącym funkcję wyłącznie sprawozdawczą nie można wykazać wydatków niekwalifikowalnych w ramach projektu.

#### [Kliknij TUTAJ aby powrócić do części głównej dokumentu](#page-12-1)

#### **2.4.2 BLOK DANYCH: POSTĘP RZECZOWY - strona 19** *Instrukcji użytkownika SL2021*

#### **Pole: STAN REALIZACJI ZADANIA - strona 20 Instrukcji użytkownika SL2021**

W polu "Stan realizacji zadania" poszczególnych zadań należy zamieścić szczegółowy opis działań podjętych w okresie, którego dotyczy składany wniosek o płatność. W tym polu należy zamieścić opis działań zarówno tych, które niosły za sobą określone wydatki, wykazane w niniejszym wniosku o płatność jak i te, które wydatków nie wygenerowały. Treść zamieszczana w tym polu winna dać jasny obraz stopnia zaawansowania poszczególnych zadań przewidzianych w projekcie, który pozwoli Instytucji Zarządzającej ocenić stopień zaawansowania prac prowadzonych w projekcie.

<span id="page-42-0"></span>Jednocześnie beneficjent powinien zamieścić informację, czy stan realizacji każdego zadania jest zgodny z założeniami projektu i czy pozwoli na jego zakończenie w terminach wynikających z umowy o dofinansowanie projektu. Jeżeli zostaną odnotowane jakiekolwiek rozbieżności w tym zakresie należy je rozpisać w bloku "Problemy napotkane w trakcie realizacji projektu".

#### **UWAGA! W tym polu ponadto, należy podać w jaki sposób realizacja zadań wpłynęła na sytuację osób z niepełnosprawnościami, a także na równość kobiet i mężczyzn lub innych grup wskazanych we wniosku o dofinansowanie projektu – dotyczy każdego wniosku o płatność.**

[Kliknij TUTAJ aby powrócić do części głównej dokumentu](#page-18-2)

#### **Pole: PROBLEMY NAPOTKANE W TRAKCIE REALIZACJI PROJEKTU - strona 20 Instrukcji użytkownika SL2021**

W sytuacji, gdy stan realizacji któregokolwiek zadania przewidzianego w ramach projektu odbiega od założeń projektu, co w konsekwencji może prowadzić do nieterminowej jego realizacji, należy opisać na czym polegają niniejsze opóźnienia oraz wskazać działania podjęte/planowane do podjęcia, a zmierzające do zminimalizowania negatywnych skutków dotychczasowych opóźnień. Jeżeli nie wystąpiły żadne problemy, należy tabelę wypełnić wpisując np. brak problemów, nie dotyczy, nie wystąpiły itp.

[Kliknij TUTAJ aby powrócić do części głównej dokumentu](#page-18-2)

#### **Pole: PLANOWANY PRZEBIEG REALIZACJI PROJEKTU - strona 20 Instrukcji użytkownika SL2021**

Ta część wniosku powinna zawierać opis planowanych działań do czasu złożenia kolejnego wniosku o płatność. W przypadku wniosku o płatność końcową pole to nie jest wymagane.

[Kliknij TUTAJ aby powrócić do części głównej dokumentu](#page-18-2)

#### **2.4.3 BLOK DANYCH: WSKAŹNIKI - strona 20** *Instrukcji użytkownika SL2021*

#### **Pole: WSKAŹNIKI REZULTATU - strona 21 Instrukcji użytkownika SL2021**

Zgodnie z Wytycznymi MFiPR dotyczącymi monitorowania postępu rzeczowego realizacji programów na lata 2021-2027, do stosowania których beneficjent jest zobowiązany umową o dofinansowanie projektu, wskaźniki rezultatu, co do zasady, winny zostać osiągnięte w okresie 12 m-cy od daty zakończenia realizacji projektu.

#### <span id="page-43-0"></span>[Kliknij TUTAJ aby powrócić do części głównej dokumentu](#page-19-2)

#### **2.4.4 BLOK DANYCH: ZESTAWIENIE DOKUMENTÓW - strona 22 Instrukcji użytkownika SL2021**

<span id="page-43-1"></span>Szczegółowe zasady dotyczące ewidencjonowania wydatków określa umowa/decyzja o dofinansowanie projektu. W zestawieniu dokumentów należy wykazać faktury (lub inne dokumenty o równoważnej wartości dowodowej) rozliczone w całości, które dokumentują wydatki kwalifikowalne jak i niekwalifikowalne poniesione w okresie objętym danym wnioskiem o płatność, przy czym dokumentacji dotyczącej wydatków w całości niekwalifikowalnych nie należy dołączać do wniosku o płatność.

Za dokumenty rozliczone w całości uważa się również:

- faktury/dokumenty księgowe o równoważnej wartości dowodowej, w których nastąpiła tzw. "groszowa niedopłata" (np. z racji zaokrągleń pomiędzy kwotą brutto i kwotą podatku VAT w przypadku rozliczania transakcji kilkoma transzami, itp.) pod warunkiem przedłożenia oświadczenia dostawcy, które potwierdzi, że należność uznana została za uregulowaną, a transakcja (tj. umowa/zamówienie) za rozliczoną w całości,
- faktury opłacone w kwocie pomniejszonej o naliczoną karę umowną wraz z przedłożoną notą obciążeniową.

Faktury płacone w transzach/ratach winny być przedstawione we wniosku o płatność po opłaceniu wszystkich transz/rat.

#### **Pole: FAKTURA KORYGUJĄCA - strona 22 Instrukcji użytkownika SL2021**

W przypadku, gdy beneficjent wykazuje f-rę korygującą dotyczącą zmiany kwoty, wówczas w zestawieniu dokumentów w polach zawierających dane kwotowe wskazuje tylko różnicę kwot wynikającą z dokonania korekty, ze znakiem "-" w przypadku gdy faktura korygująca jest zmniejszająca bądź wartość dodatnią, gdy faktura korygująca dotyczy zwiększenia kwot.

Checkbox "faktura korygująca" należy zaznaczyć tylko w przypadku faktur korygujących zmieniających kwoty.

Do wniosku o płatność należy dołączyć zarówno fakturę korygowaną, jak i korygującą opisaną zgodnie ze wskazaniami zawartymi w niniejszym załączniku.

#### **Pole: DATA ZAPŁATY - strona 22 Instrukcji użytkownika SL2021**

Za datę poniesienia wydatku przyjmuje się:

- w przypadku wydatków dokonanych przelewem lub kartą płatniczą datę obciążenia rachunku bankowego beneficjenta,
- w przypadku wydatków dokonanych gotówką datę faktycznego dokonania płatności przez beneficjenta,
- w przypadku zapłaty kartą kredytową datę transakcji skutkującej obciążeniem rachunku karty kredytowej,
- w przypadku odpisu amortyzacyjnego za datę poniesienia wydatku przyjmuje się datę jego dokonania.

Uzupełniając niniejsze pole fakturą korygującą należy pamiętać, że w przypadku, kiedy jest to faktura zmniejszająca należy wpisać datę/daty zapłaty faktury korygowanej, jeśli f-ra korygująca jest zwiększająca w niniejszym polu wpisuje się datę/daty dopłaty kwoty wynikającej z faktury korygującej.

#### **Pole: NAZWA TOWARU LUB USŁUGI - strona 22 Instrukcji użytkownika SL2021**

Jeżeli na fakturze występują zarówno pozycje z grupy wydatków związanych z projektem - kwalifikowalne jak i niekwalifikowalne oraz poniesionych poza projektem, we wskazanym polu należy wymienić jedynie pozycje dotyczące wydatków związanych z projektem. W przypadku długiej nazwy towaru lub usługi na fakturze dopuszcza się stosowanie nazw zbiorczych np. "Roboty budowlane".

W sytuacji, gdy beneficjent wystawił **notę korygującą dotyczącą zmiany nazwy towaru lub usługi**, wówczas w polu "Nazwa towaru *lub usługi"* należy zamieścić nazwę wynikającą z noty korygującej. Pozostałe pola zestawienia dokumentów należy uzupełnić danymi wynikającymi z faktury korygowanej. Do wniosku o płatność należy wówczas załączyć zarówno f-rę korygowaną, jak i notę korygującą.

#### **Pole: KWOTA DOKUMENTU BRUTTO - strona 22 Instrukcji użytkownika SL2021**

W przypadku faktur wystawionych w walutach obcych należy podać kwotę brutto faktury przeliczoną wg faktycznego kursu zapłaty bądź wg kursu wyceny zapłaty zobowiązań uregulowanych w walucie obcej.

#### **Pole: KWOTA DOKUMENTU NETTO - strona 22 Instrukcji użytkownika SL2021**

W przypadku faktur wystawionych w walutach obcych należy podać kwotę netto faktury przeliczoną wg faktycznego kursu zapłaty bądź wg kursu wyceny zapłaty zobowiązań uregulowanych w walucie obcej.

Różnica pomiędzy wartościami brutto i wartościami netto wynikać może wyłącznie z wysokości podatku VAT.

#### **Pole: UWAGI - strona 22 Instrukcji użytkownika SL2021**

Mając na względzie sprawniejszą ocenę, zatwierdzanie i certyfikację wniosku o płatność, w tym polu należy wpisać dodatkowe wyjaśnienia m. in., gdy:

- data zapłaty jest wcześniejsza niż data wystawienia faktury,
- w ramach faktury VAT występują różne stawki podatku VAT wówczas należy wyszczególnić kwoty wydatków kwalifikowalnych i VAT w podziale na stawki podatku VAT. (DOTYCZY beneficjentów realizujących projekty w ramach działania **1.1, 1.3, 1.5, FEP 2021-2027**),
- w przypadku, gdy wydatek kwalifikowalny został pomniejszony w związku ze stwierdzeniem nieprawidłowści, należy wskazać wysokość kwoty pomniejszenia.

[Kliknij TUTAJ aby powrócić do części głównej dokumentu](#page-21-2)

#### **2.4.5 BLOK DANYCH: UPROSZCZONE METODY ROZLICZANIA - strona 24 Instrukcji użytkownika SL2021**

Koszty rozliczane uproszczoną metodą rozliczania wydatków są traktowane jak wydatki faktycznie poniesione. Nie ma obowiązku przedkładania dokumentów do wniosku o płatność, gromadzenia faktur i innych dokumentów księgowych o równoważnej wartości dowodowej na potwierdzenie poniesienia wydatku w ramach projektu.

#### [Kliknij TUTAJ aby powrócić do części głównej dokumentu](#page-23-2)

#### **2.4.6 BLOK DANYCH: ŹRÓDŁA FINANSOWANIA WYDATKÓW - strona 26 Instrukcji użytkownika SL2021**

W wierszu budżet państwa należy wykazywać wyłącznie dotację celową otrzymaną w ramach projektu i wypłacaną przez Instytucję Zarządzającą/Instytucję Pośredniczącą.

#### [Kliknij TUTAJ aby powrócić do części głównej dokumentu](#page-25-3)

#### <span id="page-46-0"></span>**2.4.7 BLOK DANYCH: ROZLICZANIE ZALICZEK - strona 27 Instrukcji użytkownika SL2021**

#### **Odsetki narosłe od środków zaliczki - strona 27** *Instrukcji użytkownika SL2021*

Zwrot odsetek bankowych następuje zgodnie z zapisami umowy o dofinansowanie.

Odsetki bankowe powstałe w związku z przechowywaniem na rachunku bankowym środków dofinansowania przekazanych beneficjentowi w formie zaliczki są wykazywane we wnioskach o płatność i podlegają zwrotowi, o ile odrębne przepisy nie stanowią inaczej, na rachunek bankowy wskazany przez Instytucję Zarządzającą w umowie/decyzji o dofinansowanie.

<span id="page-46-1"></span>Na mocy Ustawy z dnia 13 listopada 2003 r. o dochodach jednostek samorządu terytorialnego, odsetki od środków finansowych gromadzonych na rachunkach bankowych gminy, powiatu lub województwa stanowią źródło dochodu własnego danego samorządu, dlatego też beneficjenci będący jednostką samorządu terytorialnego nie mają obowiązku wykazywania odsetek narosłych od środków zaliczki oraz ich zwrotu na rachunek Instytucji Zarządzającej.

<span id="page-46-2"></span>[Kliknij TUTAJ aby powrócić do części głównej dokumentu](#page-26-3)

#### **2.4.9 BLOK DANYCH: DOCHÓD - strona 29 Instrukcji użytkownika SL2021**

Nie należy wykazywać we wniosku o płatność dochodu osiągniętego w trakcie realizacji projektu.

[Kliknij TUTAJ aby powrócić do części głównej dokumentu](#page-28-2)

#### **2.4.12 BLOK DANYCH: LISTA ZAŁĄCZNIKÓW PROJEKTU - strona 33 Instrukcji użytkownika SL2021**

#### [Kliknij TUTAJ aby powrócić do części głównej dokumentu](#page-32-3)

Niniejsze pole funkcjonuje pomocniczo, w związku z tym, proponuje się aby wszystkie załączniki niezbędne do złożenia wraz z wnioskiem o płatność były zamieszczane w bloku "Załączniki".

<span id="page-47-0"></span>Zaleca się, aby **załączniki zamieszczane w ramach poszczególnych bloków posiadały tę samą liczbę porządkową co faktury/inne dokumenty o równoważnej wartości dowodowej ujęte w zestawieniu dokumentów**, co ułatwi ich weryfikację, np. jeżeli pod nr 1 w zestawieniu dokumentów ujęta została faktura X, to również pod poz. nr 1 w ramach bloku pierwszego ujęto fakturę X, w ramach bloku drugiego protokół odbioru do tej faktury oraz w ramach bloku trzeciego wyciąg bankowy (wszystkie załączone dokumenty będą pod nr 1). W przypadku zeskanowania wszystkich dokumentów w ramach poszczególnych bloków do jednego pliku, zaleca się by na każdym dokumencie wpisany był w prawym górnym rogu numer odpowiadający liczbie porządkowej z zestawienia dokumentów, np. jeżeli w zestawieniu ujęte są 3 faktury to w bloku pierwszym – *Faktury*, załączono plik obejmujący skan trzech faktur z nadanym numerem porządkowym w prawym górnym rogu na każdej z nich.

<span id="page-47-1"></span>**Należy zwrócić uwagę, by zakres danych osobowych wynikający z załączonego dokumentu nie był szerszy niż zakres danych powierzonych do przetwarzania w ramach umowy o dofinansowanie projektu określony dla zbioru: Centralny system teleinformatyczny wspierający realizację programów operacyjnych. Dane wykraczające poza zakres powierzonych danych osobowych, powinny zostać przekształcone, w sposób uniemożliwiający przyporządkowanie poszczególnych informacji osobistych lub rzeczowych do określonej czy możliwej do zidentyfikowania osoby fizycznej, tj. w przypadku anonimizowania dokumentu w wersji elektronicznej konieczne jest stworzenie kopii dokumentu z usuniętymi danymi osobowymi, tj. dane należy przy skanowaniu zasłonić lub "wymazać" z zeskanowanego pliku za pomocą programu komputerowego.**

#### **Zakres oraz opis załączników do wniosku beneficjenta o płatność**

Faktury bądź dokumenty równoważne załączane/składane do wniosku o płatność powinny dotyczyć wydatków w całości lub częściowo kwalifikowalnych. Faktury potwierdzające poniesienie wydatków w całości niekwalifikowalnych są jedynie wykazywane w *Zestawieniu dokumentów,* natomiast nie ma obowiązku ich załączania do wniosku o płatność.

2.13.1.1.1.1Ilość pozycji wykazana w *Zestawieniu dokumentów* nie powinna być większa niż **30 (dotyczy wydatków kwalifikowalnych)**. W przypadku posiadania większej ilości faktur, należy złożyć kilka wniosków o płatność.

**Załączniki** powinny być podpisane przez osoby uprawnione do reprezentacji beneficjenta, zgodnie z przepisami właściwych ustaw oraz dokumentów statutowych podmiotu. Załączniki może również podpisać Pełnomocnik.

**Poniżej zamieszczono wykaz dokumentów niezbędnych do przekazania wraz z wnioskiem o płatność w formie katalogu otwartego, tzn. w zależności od specyfiki projektu należy odpowiednio wybrać załączniki dotyczące wydatków objętych składanym wnioskiem o płatność. Ponadto, Instytucja Zarządzająca na etapie weryfikacji wniosku o płatność może wymagać dodatkowych dokumentów, niezbędnych do prawidłowego rozliczenia i zatwierdzenia wniosku.**

**I. Faktury/inne dokumenty księgowe o równoważnej wartości dowodowej, potwierdzające poniesienie wydatków kwalifikowalnych.**

#### *Obowiązkowe elementy opisu faktury/dokumentu księgowego o równoważnej wartości dowodowej umieszczone na oryginale (przed skanowaniem):*

- ✓ *Pierwsza strona:*
	- 1) Należy wskazać numer wniosku o płatność, np. **Wniosek o płatność nr 4.**
	- 2) Należy zamieścić opis: **"Projekt współfinansowany przez Unię Europejską w ramach FEP 2021-2027"**, w przypadku projektów współfinansowanych dodatkowo ze środków dotacji celowej z Budżetu Państwa, należy zamieścić opis: "Projekt współfinansowany **przez Unię Europejską w ramach FEP 2021-2027 oraz BUDŻET PAŃSTWA".**
	- 3) Numer ewidencyjny lub księgowy jaki został nadany przez osobę prowadzącą ewidencję księgową lub księgi rachunkowe (co do zasady powinien być zamieszczony w prawym, górnym rogu dokumentu).
- ✓ *Druga strona:*

W uzasadnionych przypadkach, gdy nie ma możliwości opisania oryginału faktury/innego dokumentu księgowego o równoważnej wartości dowodowej na odwrocie, dopuszcza się możliwość umieszczenia opisów na oddzielnej kartce stanowiącej załącznik do faktury (spięty trwale z fakturą).

W takim przypadku opis na odwrocie faktury powinien zawierać przynajmniej:

- − numer umowy/decyzji o dofinansowanie,
- − adnotację, że pozostałe elementy opisu znajdują się w załączniku.

Jednocześnie z opisu załącznika powinno również wynikać jakiej faktury dotyczy.

W sytuacji, gdy u beneficjenta funkcjonuje **elektroniczny obieg dokumentów**, dopuszcza się możliwość zamieszczania wszystkich wymaganych elementów opisu na drugiej stronie oraz numeru ewidencyjnego/księgowego w załączniku, który będzie możliwy do zidentyfikowania z fakturą/równoważnym dokumentem np. za pomocą kodu kreskowego. Niemniej jednak, konieczne jest zamieszczenie na pierwszej stronie dokumentu dwóch pozostałych elementów opisu zgodnie z powyższym wskazaniem.

**Opisy faktur/dokumentów księgowych o równoważnej wartości dowodowej** będące formą oświadczenia beneficjenta powinny zostać potwierdzone podpisem osób uprawnionych do reprezentacji beneficjenta, zgodnie z przepisami właściwych ustaw oraz dokumentów statutowych podmiotu. Opisy mogą również zostać podpisane przez Pełnomocnika.

#### **UWAGA: Opis drugiej strony faktury/dokumentu księgowego zależy od priorytetu i działania, w ramach którego realizowany jest projekt.**

**Beneficjenci realizujący projekty w ramach działania 1.1, 1.3, 1.5, FEP 2021-2027 zamieszczają następujący opis:** 

- 1) Numer umowy/decyzji o dofinansowanie projektu,
- 2) Deklarowana łączna kwota wydatków kwalifikowalnych w formie adnotacji np. "Wydatek kwalifikowalny wynosi .... PLN",
- 3) Informacja o poprawności formalnej, rachunkowej i merytorycznej dokumentu,
- 4) Opis faktury zawierający oświadczenie beneficjenta w zakresie stosowania procedur w sprawie udzielania zamówień:
	- ✓ Beneficjenci mają obowiązek na fakturze zamieścić oświadczenie: **"Wydatki poniesione są zgodnie z ustawą Prawo zamówień publicznych (Dz. U. z … r. Nr … poz. …) na podstawie art. …. ust./pkt …."** - podany art. będzie wskazywał na zastosowany tryb np. przetarg nieograniczony lub na powód wyłączenia przepisów ustawy oraz "Wartość szacunkowa zamówienia wyniosła ... zł" (wartość szacunkową należy podać w kwocie netto bez podatku VAT od towarów i usług).

W przypadku, gdy beneficjent nie stosuje przepisów ustawy Prawo zamówień publicznych ze względu na wartość zamówienia lub ze względu na wyłączenia podmiotowe/przedmiotowe, zobowiązany jest do dokonywania wydatków zgodnie z "Wytycznymi dotyczącymi kwalifikowalności wydatków na lata 2021 – 2027".

**Dotyczy wydatków poniesionych w oparciu o umowy zawarte w ramach realizacji Projektu w wyniku przeprowadzonych postępowań wszczętych na podstawie "Wytycznych dotyczących kwalifikowalności wydatków na lata 2021 – 2027, w stosunku do których nie stosuje się ustawy Pzp***"* **beneficjenci mają obowiązek zamieszczania następującego opisu:**

- ✓ *"Wydatki zostały poniesione zgodnie z "***Wytycznymi dotyczącymi kwalifikowalności wydatków na lata 2021 – 2027"** oraz **"Wartość szacunkowa zamówienia wyniosła … zł" \*** (wartość szacunkową należy podać w kwocie netto bez podatku VAT od towarów i usług).
- ✓ W przypadku wydatków nieprzekraczających kwoty **50 000,00 PLN netto** beneficjent jest zobowiązany zamieścić na fakturze opis wskazujący na zastosowanie przepisów Umowy/ Decyzji o dofinansowanie: "Wydatki zostały poniesione zgodnie z § 16 ust. 2 i 3 **Umowy o dofinansowanie projektu w ramach programu regionalnego FEP 2021 – 2027/§15 ust. 2 i 3 Decyzji o dofinansowaniu projektu w ramach regionalnego programu FEP 2021-2027" tj.** ………(w tym miejscu należy wskazać sposób poniesienia wydatków np. analiza cenników potencjalnych wykonawców, upublicznienie opisu przedmiotu zamówienia wraz z zapytaniem o cenę na stronie internetowej beneficjenta, skierowanie zapytania o cenę do potencjalnych wykonawców lub zamieszczenie ogłoszenia na portalu "Baza Konkurencyjności"", udzielenie zamówienia na podstawie regulacji wewnętrznych Beneficjenta np. "Regulamin" w przypadku zamawiających publicznych itp. )<sup>\*\*</sup> oraz "Wartość szacunkowa zamówienia wyniosła ... zł" \* (wartość szacunkową należy podać w kwocie netto bez podatku VAT od towarów i usług).
- \* Nie należy wpisywać wartości szacunkowej zamówienia na fakturach/ innych dokumentach księgowych w przypadku:
- wydatków dotyczących amortyzacji, czynszu, mediów,
- wynagrodzenia pracowników zatrudnionych na podstawie umowy o pracę,
- rozliczenia "Polecenia wyjazdu służbowego", tj. kosztów podróży, noclegów, diet itp.

\*\* W przypadku beneficjentów, którzy na podstawie sekcji 3.2.1. pkt 1) c) "Wytycznych dotyczących kwalifikowalności wydatków na lata  $2021-2027$ " są wyłączeni ze stosowania zasady konkurencyjności (np. działanie 1.1 B+R) w celu potwierdzenia, że wydatek został poniesiony w sposób przejrzysty, racjonalny i efektywny, z zachowaniem zasad uzyskiwania najlepszych efektów z danych nakładów zobowiązani są do dokonania analizy cenników potencjalnych wykonawców lub upublicznienia opisu przedmiotu zamówienia wraz z zapytaniem o cenę na stronie internetowej beneficienta lub skierowania zapytania o cene do potencjalnych wykonawców lub zamieszczenia ogłoszenia na portalu "Baza Konkurencyjności" itp. Powyżej wymieniony katalog nie jest katalogiem zamkniętym, natomiast wykazanie, że w/w. zasady zostały spełnione leży po stronie beneficjenta.

- 5) Opis faktury zawierający oświadczenie, iż **zakupiony środek trwały jest nowy** i zostanie/został ujęty w ewidencji środków trwałych (n/d nieruchomości) – opis dotyczy wyłącznie faktur/dokumentów księgowych o równoważnej wartości dowodowej potwierdzających zakup środków trwałych.
- 6) Opis dotyczący źródeł finansowania wydatków kwalifikowalnych wynikających z faktury, tj. "Wydatek kwalifikowalny wynikający **z niniejszej faktury nie został sfinansowany ze środków instrumentów finansowych pochodzących z FEP 2021-2027, bądź innych programów współfinansowanych ze środków UE".**
- 7) Informacja w zakresie **źródeł finansowania wkładu własnego beneficjenta** w przypadku, gdy pochodzi on z dotacji zewnętrznych, ze wskazaniem kwoty dotyczącej wydatków kwalifikowalnych oraz niekwalifikowalnych (jeżeli występują).
- 8) W przypadku, gdy w ramach projektu **wydatki kwalifikowalne są częściowo objęte i nieobjęte pomocą publiczną** należy zamieścić stosowny opis w tym zakresie. W przypadku projektu, w ramach którego dofinansowanie zostało udzielone na podstawie kilku rozporządzeń (np. wsparcie w postaci pomocy RPI oraz wsparcia w formie pomocy de minimis), opis faktury powinien jednoznacznie wskazać wysokość kwot przypisanych do poszczególnych typów pomocy.

#### **Beneficjenci realizujący projekty w ramach działania 1.2 oraz priorytetów II-VI FEP 2021-2027 zamieszczają następujący opis:**

- 1) Numer umowy o dofinansowanie projektu,
- *2)* Deklarowana łączna kwota wydatków kwalifikowalnych w formie adnotacji np. "**Wydatek kwalifikowalny wynosi …. PLN**", jak również wydatków poza projektem jeżeli występują w ramach faktury/dokumentu księgowego o równoważnej wartości dowodowej*.*
- 3) W przypadku wydatków objętych nieprawidłowością należy zamieścić opis: "**Wydatek kwalifikowalny po uwzględnieniu nieprawidłowości w kwocie…. PLN wynosi … PLN"**. W przypadku wydatków niekwalifikowalnych należy podać ich kwotę oraz informację czego dotyczą.
- 4) W przypadku wydatku objętego limitem, należy zamieścić opis: **"Wydatek objęty limitem w wysokości ….PLN".**
- 5) Informacja o poprawności formalnej, rachunkowej i merytorycznej dokumentu.
- 6) Opis faktury zawierający oświadczenie beneficjenta w zakresie stosowania procedur w sprawie udzielania zamówień Beneficjenci mają obowiązek na fakturze zamieścić oświadczenie: **"Wydatki poniesione są zgodnie z ustawą Prawo zamówień publicznych na podstawie art. …. ust./pkt …."** - podany art. będzie wskazywał na zastosowany tryb np. przetarg nieograniczony lub na powód wyłączenia przepisów ustawy.

#### 2.13.1.2 **W przypadku, gdy beneficjent nie stosuje przepisów ustawy "Prawo zamówień publicznych" ze względu na wartość zamówienia lub ze względu na wyłączenia podmiotowe/przedmiotowe, zobowiązany jest do dokonywania wydatków zgodnie z "Wytycznymi dotyczącymi kwalifikowalności wydatków na lata 2021-2027".**

Beneficjent zobowiązany jest do opisania na fakturze następujących elementów:

- 1. Dla zamówień **do 50 000 zł netto**, tj. bez podatku od towarów i usług VAT wszczętych zarówno **przed ogłoszeniem jak i od dnia ogłoszenia Regulaminu wyboru**:
- "Wydatki zostały poniesione zgodnie z Wytycznymi dotyczącymi kwalifikowalności wydatków na lata 2021-2027",
- "Wartość szacunkowa zamówienia …………… zł",
- Informacja dotycząca rozeznania rynku np. "Dokonano analizy cen/cenników" itp.
- 2. Dla zamówień **od 50 000 zł netto,** tj. bez podatku od towarów i usług VAT wszczętych:
	- a) Przed ogłoszeniem Regulaminu wyboru:
- "Wydatki zostały poniesione zgodnie z Wytycznymi dotyczącymi kwalifikowalności wydatków na lata 2021-2027",
- "Wartość szacunkowa zamówienia …………………… zł",
- "Data upublicznienia zamówienia na stronie internetowej zamawiającego, branżowych portalach zamówieniowych, itp., nr ogłoszenia ………… z dnia …………..".
	- b) Od dnia ogłoszenia Regulaminu wyboru:
- "Wydatki zostały poniesione zgodnie z Wytycznymi dotyczącymi kwalifikowalności wydatków na lata 2021-2027",
- "Wartość szacunkowa zamówienia ……………………… zł",
- "Ogłoszenie w Bazie Konkurencyjności z dnia …………….. nr ogłoszenia ……………………………………
- 7) Opisfaktury zawierający oświadczenie, iż **zakupiony środek trwały jest nowy bądź używany** opis dotyczy wyłącznie faktur/dokumentów księgowych o równoważnej wartości dowodowej potwierdzających zakup środków trwałych.
- 8) Beneficjenci sektora przedsiębiorstw są zobowiązani do zamieszczania opisu dotyczącego źródeł finansowania wydatków kwalifikowalnych wynikających z opisywanej faktury, tj. **"Wydatek kwalifikowalny wynikający z niniejszej faktury nie został sfinansowany ze środków instrumentów finansowych pochodzących z FEP 2021-2027, bądź innych programów współfinansowanych ze środków UE".**
- 9) Informacja w zakresie **źródeł finansowania wkładu własnego beneficjenta** w przypadku, gdy pochodzi on z dotacji zewnętrznych, ze wskazaniem kwoty dotyczącej wydatków kwalifikowalnych oraz niekwalifikowalnych (jeżeliwystępują).

#### 2.13.1.2.1.1Ponadto:

- a) w przypadku, gdy w ramach projektu **wydatki kwalifikowalne są objęte pomocą publiczną** należy zamieścić stosowny opis w tym zakresie,
- b) w przypadku, gdy podatek VAT w danej fakturze jest częściowo kwalifikowalny z uwagi na możliwość jego częściowego **odzyskania należy podać podstawę prawną z ustawy o podatku od towarów i usług, która ma zastosowanie do odliczenia podatku. W przypadku, gdy odliczenie będzie dokonywane z zastosowaniem korekt jednorazowych/wieloletnich należy podać współczynnik bieżący zastosowany do odliczenia VAT w danej fakturze oraz długość okresu korekt – dla projektów, których łączny koszt wynosi co najmniej 5 mln euro (włączając VAT) oraz w przypadku projektów objętych pomocą publiczną/pomocą de minimis bez względu na wartość projektu.**

W przypadku dokonania zapłaty na podstawie **faktury pro forma,** a następnie udokumentowania sprzedaży fakturą VAT, w Zestawieniu dokumentów, należy wykazać tylko i wyłącznie fakturę VAT, natomiast fakturę pro forma należy dołączyć do faktury VAT jako jej załącznik.

#### **Faktury wystawione w walutach obcych**

Do faktur/dokumentów księgowych o równoważnej wartości dowodowej wystawionych w walutach obcych należy stosować przepisy art. 30 ust.2 ustawy z dnia 29 września 1994 r. o rachunkowości (Dz. U. z 2023 r., poz. 1270 z późn. zm.).

Na fakturach/dokumentach księgowych o równoważnej wartości dowodowej należy umieścić:

- kurs waluty po jakim została dokonana bądź wyceniona zapłata, stosowany zgodnie z polityką rachunkowości przyjętą przez beneficjenta,

- datę kursu waluty,

- równowartość faktury w PLN przeliczoną według powyższego kursu.

Kwalifikowalnym jest wydatek faktycznie poniesiony, jako zapłata za fakturę wyrażoną w walucie obcej, przeliczoną na PLN (w przypadku projektów inwestycyjnych do wartości nie wyższej niż wynikającej z EŚTiWNiP).

IZ zastrzega sobie prawo do wezwania beneficjenta do przedłożenia tłumaczenia na język polski faktur/innych równoważnych dowodów księgowych oraz pozostałych dokumentów wystawionych w języku obcym. Tłumaczenie winno zostać sporządzone w formie odrębnego dokumentu a jego treść zaakceptowana przez beneficjenta.

#### **II. Dokumenty potwierdzające odbiór urządzenia/sprzętu, wykonania prac, usługi.**

W sytuacji gdy przepisy prawa bądź zapisy umowy z wykonawcą/umowy sprzedaży/ zamówienia przewidują zamknięcie transakcji **protokołem odbioru** należy taki dokument przedłożyć wraz z wnioskiem o płatność. W pozostałych przypadkach należy zamieścić na opisie faktury adnotację o odebraniu przez beneficjenta urządzenia/sprzętu, wykonaniu usługi, wykonaniu prac, potwierdzoną podpisem osoby odpowiedzialnej, np: "Stwierdzam wykonanie usługi w dniu..., Usługa została wykonana zgodnie z umowa, itp.".

Należy mieć na uwadze, iż dokument/opis faktury potwierdzający odbiór maszyn/urządzeń winien zawierać niepowtarzalny numer identyfikujący daną maszynę/ urządzenie. (DOTYCZY beneficjentów realizujących projekty w ramach działania **1.1, 1.3, 1.5, FEP 2021-2027).**

W przypadku zakupu urządzeń, które nie zostały zamontowane na moment rozliczania wydatków poniesionych na ich zakup dodatkowo należy dołączyć dokument wskazujący miejsce składowania urządzeń, np. dokument przyjęcia na magazyn zawierający informację na temat miejsca ich składowania.

- 2.13.1.2.1.2W odniesieniu do robót budowlanych w celu monitorowania faktycznego rzeczowego i finansowego zaawansowania robót budowlanych, co do zasady niezbędne jest dokonywanie płatności częściowych w oparciu o **protokoły odbioru częściowego potwierdzające**:
	- odbiór jakościowy wykonanych robót,
	- odbiór rodzajowy wykonanych robót,
	- faktycznie wykonane ilości poszczególnych robót budowlanych.

Jeżeli umowa z wykonawcą przewiduje sporządzenie **protokołu odbioru końcowego** po zakończeniu prac, wówczas stanowi on również obowiązkowy załącznik do wniosku o płatność.

Należy także pamiętać, iż obowiązek przedstawienia protokołu odbioru robót dotyczy także robót wykonywanych przez podmioty inne niż główny wykonawca, tj. np. przyłączy energetycznych wykonywanych przez Zakład Energetyczny.

Protokół powinien być czytelnie podpisany lub parafowany z imienną lub firmową pieczątką przez wszystkie osoby upoważnione wskazane jako członkowie komisji odbiorowej.

#### **UWAGA!**

- W przypadku, gdy w ramach projektu realizowane były roboty budowlane i obowiązkowe było uzyskanie przed przystąpieniem do użytkowania obiektu budowlanego **decyzji o pozwoleniu na użytkowanie,** należy ją załączyć do wniosku o płatność, najpóźniej wraz z wnioskiem o płatność końcową. W przypadku, gdy nie było wymagane uzyskanie decyzji o pozwolenie na użytkowanie, a projekt realizowany był w oparciu o Pozwolenie na budowę, należy załączyć najpóźniej wraz z wnioskiem o płatność końcową oświadczenie

potwierdzające, iż pozwolenie na użytkowanie nie było wymagane.

- W przypadku, gdy realizacja projektu wynika z regionalnego planu transportowego, którego rolę pełni Program Strategiczny Rozwoju Transportu Województwa Podkarpackiego do roku 2030 (PSRT WP 2030), należy załączyć najpóźniej do wniosku o płatność końcową oświadczenie potwierdzające, iż projekt został uwzględniony w PSRT WP 2030, jako planowany do realizacji w ramach FEP 2021-2027 na liście stanowiącej załącznik do PSRT WP 2030.

#### **III. Dokumenty potwierdzające poniesienie wydatków objętych składanym wnioskiem o płatność.**

#### **Ponoszenie wydatków w formie bezgotówkowej:**

- a) **Wyciąg bankowy** lub inny dokument potwierdzający wykonanie operacji bankowej, który powinien zawierać:
	- nazwę beneficjenta,
	- nr rachunku bankowego beneficjenta, z którego ponoszony jest wydatek,
	- nazwę dostawcy/wykonawcy i jego numer rachunku, zgodny z dokumentem na podstawie którego dokonany został przelew (w przypadku wynagrodzeń imię i nazwisko pracownika/zleceniobiorcy),
	- nr zapłaconej faktury/rachunku (w przypadku wynagrodzeń nr listy płac), w przypadku gdy dokument potwierdza dokonanie przedpłaty, treść przelewu winna zawierać odniesienie do numeru umowy/zamówienia, na podstawie którego dokonano przedpłaty bądź nr faktury pro forma,
	- kwotę przelewu,
	- datę przelewu.
- b) W sytuacji, gdy powyższy dokument nie zawiera wskazanych danych, beneficjent zobowiązany jest dołączyć inny dokument zawierający brakujące dane i potwierdzający dokonanie płatności np. **przelew bankowy, potwierdzenie realizacji transakcji** (w przypadku dokonywania płatności w formie elektronicznej np. w systemie HOME-BANKING), iż. Jeżeli przelew nie jest przedstawiony w postaci wydruku komputerowego, lecz na blankiecie polecenia przelewu, wówczas dokument powinien zawierać potwierdzenie przyjęcia do realizacji przez bank.
- c) Na wyciągu z rachunku bankowego zaleca się **zaznaczyć pozycję**, która odnosi się do rozliczanej faktury/innego dokumentu księgowego o równoważnej wartości dowodowej.
- d) W przypadku, gdy przelew, wskazana na wyciągu bankowym pozycja, obejmuje zapłatę nie tylko za fakturę przedstawiającą wydatki związane z projektem, ale także inne faktury/rachunki niezwiązane z projektem, wówczas należy umieścić stosowny zapis, np.: Przelew obejmuje zapłatę za fakturę/rachunek nr …w wysokości…." (NIE DOTYCZY transakcji związanych z kosztami zatrudnienia),

e) W przypadku, gdy wyciąg bankowy jest dokumentem bardzo obszernym IŻ dopuszcza przedłożenie wraz z wnioskiem o płatność jedynie pierwszej strony wyciągu z widoczną nazwą posiadacza rachunku bankowego oraz numerem rachunku, stronę wyciągu zawierającą rozliczaną operację oraz ostatnią stronę wyciągu.

#### **Ponoszenie wydatków w formie gotówkowej**

W sytuacji, gdy fakturę/inny dokument księgowy o równoważnej wartości dowodowej **zapłacono gotówką**, potwierdzeniem zapłaty jest dołączona kopia raportu kasowego lub potwierdzenie wystawcy faktury, iż otrzymał środki. Za potwierdzenie otrzymania środków przez wystawcę faktury/innego dokumentu księgowego o równoważnej wartości dowodowej można przyjąć zapis na dokumencie: "zapłacono gotówką". W takim przypadku za datę zapłaty należy przyjąć datę wystawienia dokumentu.

Należy pamiętać o dopuszczalnym maksymalnym limicie płatności gotówkowych wynikającym z Ustawy z dnia 6 marca 2018 r. Prawo przedsiębiorców (Dz. U. z 2023 r. poz. 221 z późn. Zm.)

**IV. Oświadczenie potwierdzające lokalizację siedziby/zakładu/oddziału beneficjenta,** którego wzór stanowi załącznik nr 1 do niniejszej Instrukcji.

*Oświadczenie potwierdzające lokalizację siedziby/zakładu/oddziału beneficjenta* jest obowiązkowe dla projektów objętych zasadami pomocy publicznej (nie dotyczy beneficjentów będących jednostką samorządu terytorialnego lub jednostką organizacyjną jednostki samorządu terytorialnego) i jest składane przez beneficjenta wraz z pierwszym wnioskiem o płatność.

**V. Oświadczenie personelu projektu**, którego wzór stanowi załącznik nr 2 do niniejszej Instrukcji

**VI. Oświadczenie dotyczące wynagrodzeń osób zaangażowanych w realizację projektu**, którego wzór stanowi załącznik nr 3 do niniejszej Instrukcji.

**VII. Oświadczenie dotyczące kwalifikowalności kosztów amortyzacji**, którego wzór stanowi załącznik nr 4 do niniejszej Instrukcji.

**VIII. Oświadczenie dotyczące odpisów amortyzacyjnych od kwalifikowalnych środków trwałych oraz wartości niematerialnych i prawnych,** którego wzór stanowi załącznik nr 5 do niniejszej Instrukcji.

Zgodnie z art. 16 ust. 1 pkt 48 ustawy o podatku dochodowym od osób prawnych (*Dz.U. z 2022 r. poz. 2587*.) oraz art. 23 ust. 1 pkt 45 ustawy o podatku dochodowym od osób fizycznych *(Dz.U. z 2022 r. poz. 2647)* nie uznaje się za koszty uzyskania przychodów (…) odpisów z tytułu zużycia środków trwałych oraz wartości niematerialnych i prawnych dokonywanych (…) od tej części ich wartości, która odpowiada poniesionym wydatkom na nabycie lub wytworzenie we własnym zakresie tych środków lub wartości niematerialnych i prawnych (…) zwróconym podatnikowi w jakiejkolwiek formie.

W związku z powyższym przez podwójne finansowanie należy rozumieć zakupienie środka trwałego z udziałem środków unijnych, a następnie zaliczenie odpisów amortyzacyjnych od pełnej wartości środka trwałego do kosztów uzyskania przychodów, bez pomniejszenia wartości środka trwałego o otrzymane dofinansowanie.

Dla celów obliczenia odpisów amortyzacyjnych stanowiących koszt uzyskania przychodów, aby uniknąć podwójnego finansowania, istnieje konieczność pomniejszenia w każdym przypadku wartości środka trwałego o wysokość otrzymanego dofinansowania.

Beneficjent (w przypadku projektów partnerskich, każdy partner) jest zobowiązany do złożenia wraz z pierwszym wnioskiem o płatność oświadczeń stanowiących załączniki nr 1, 2, 3, 4, 5 (jeżeli dotyczy).

Oświadczenia beneficjenta powinny zostać potwierdzone kwalifikowanym podpisem elektronicznym.

**IX. Zestawienie udzielonego wsparcia,** którego wzór stanowi załącznik nr 6 do niniejszej Instrukcji.

W przypadku wsparcia przekazywanego na niższy poziom – w ramach projektów realizowanych w Działaniu 1.1 *Badania i rozwój*, typ projektu: *Budowa potencjału ośrodków innowacji programu regionalnego Fundusze Europejskie dla Podkarpacia 2021-2027*, rozliczenie następuje w oparciu o stosowne zestawienie, do którego należy załączyć wyciągi bankowe. Zestawienie powinno być potwierdzone podpisem osoby upoważnionej do działania w imieniu beneficjenta wskazanej w umowie/decyzji o dofinansowanie projektu, co jest równoznaczne z faktem potwierdzenia poprawności wydatków poniesionych przez odbiorców na niższym poziomie**.**

#### **X. Ewidencja przychodów ze sprzedaży wygenerowanych w wyniku wdrożenia wyników prac B+R/realizacji Projektu,** której wzór stanowi załącznik nr 7 do niniejszej Instrukcji.

W przypadku dotacji warunkowej beneficjent, w terminie 30 dni od upływu okresu referencyjnego (okres 2 lat liczony od zakończenia projektu) jest zobowiązany do przekazania ww. Ewidencji.

#### **XI. Inne dokumenty**

W zależności od rodzaju wydatków przedkładanych do rozliczenia w ramach wniosków o płatność koniecznym jest dołączenie dodatkowych dokumentów wynikających bezpośrednio ze specyfiki tych wydatków. W takiej sytuacji należy kierować się poniższymi wskazówkami.

**a)** w przypadku **rozliczenia kosztów amortyzacji** środka trwałego:

- − **polecenie księgowania** potwierdzające wysokość odpisów amortyzacyjnych obliczonych zgodnie z zasadami rachunkowości,
- − **tabelę amortyzacyjną** wraz z wyliczeniem kosztu kwalifikowalnego objętego danym wnioskiem o płatność (zgodnie z zasadami rachunkowości),
- − **oświadczenie beneficjenta**, że zakup danego środka trwałego nie był współfinansowany ze środków unijnych (dotyczy to sytuacji, w której beneficjent nie może zrefundować kosztów zakupu), stanowiący załącznik nr 4.

Kwalifikowalna wartość odpisów amortyzacyjnych odnosi się wyłącznie do okresu realizacji danego projektu. W przypadku, gdy środek trwały wykorzystywany jest także do innych celów, kwalifikowalna jest tylko ta część odpisu amortyzacyjnego, która odpowiada proporcji wykorzystania środka trwałego w celu realizacji projektu.

- **b)** w przypadku **pozyskania środków trwałych/wartości niematerialnych i prawnych** należy przedłożyć wyciąg z ewidencji środków trwałych/wartości niematerialnych i prawnych; w przypadku gdy na moment rozliczania wniosku o płatność środek trwały nie został oddany do użytkowania, beneficjent oświadcza, że zostanie on ujęty w EŚT, oświadczenie może przybrać formę dodatkowego opisu na drugiej stronie faktury (DOTYCZY beneficjentów realizujących projekty w ramach działania **1.1, 1.3, 1.5, FEP 2021-2027);**
- **c)** w przypadku **zakupu używanego środka trwałego** (np. sprzętu) należy załączyć **deklarację beneficjenta** zawierającą potwierdzenie, iż dany używany środek trwały nie był współfinansowany ze środków UE. Niniejszy dokument winien zawierać: nazwę używanego środka trwałego, numer seryjny (inne oznaczenie urządzenia jednoznacznie je identyfikujące);
- **d)** w przypadku ponoszenia wydatków w związku z zastosowaniem **leasingu** dowodem faktycznego poniesienia wydatku (załącznikiem do wniosku o płatność) jest **dokument potwierdzający opłacenie opłaty wstępnej/raty leasingowej** wystawiony na rzecz beneficjenta, na podstawie którego beneficjent dokonał przelewu ze swojego rachunku bankowego. Ponadto, beneficjent ma obowiązek potwierdzenia, iż maksymalna kwota wydatków kwalifikowalnych nie przekroczy rynkowej wartości dobra będącego przedmiotem leasingu. W tym celu należy dołączyć:

- **dowód zakupu wystawiony leasingodawcy przez dostawcę współfinansowanego dobra** – dotyczy przypadków, gdy przedmiotem leasingu są dobra zakupione przez leasingodawcę nie wcześniej niż w okresie 12 miesięcy przed złożeniem przez beneficjenta wniosku o dofinansowanie projektu;

- **wycenę sporządzoną przez uprawnionego rzeczoznawcę** potwierdzającą rynkową wartość dobra będącego przedmiotem leasingu – dotyczy przypadków, gdy przedmiotem leasingu są dobra zakupione przez leasingodawcę wcześniej niż w okresie 12 miesięcy przed złożeniem przez beneficjenta wniosku o dofinansowanie projektu;

**e)** w przypadku pozyskania nieruchomości zarówno zabudowanych jak i niezabudowanych, jej wartość należy potwierdzić ważnym (w chwili pozyskania nieruchomości) operatem szacunkowym sporządzonym przez uprawnionego rzeczoznawcę (co do zasady operat jest ważny przez okres 12 miesięcy od daty jego sporządzenia z uwzględnieniem art. 156 ust. 3 ustawy o gospodarce nieruchomościami), cena nabycia nieruchomości nie może przekroczyć wartości rynkowej, a nieruchomość musi być wykorzystana zgodnie z celami i przeznaczeniem określonym we wniosku i umowie o dofinansowanie oraz wymagana jest **deklaracja beneficjenta**, że nieruchomość nie była współfinansowana ze środków UE. Dopuszczalne jest również przedstawienie wyciągu z operatu szacunkowego

#### **f)** w przypadku **delegacji:**

Koszty delegacji muszą być ponoszone zgodnie z *Rozporządzeniem Ministra Pracy i Polityki Społecznej z dnia 29 stycznia 2013 r. w sprawie należności przysługujących pracownikowi zatrudnionemu w państwowej lub samorządowej jednostce sfery budżetowej z tytułu podróży służbowej* (Dz.U. z 2022 r. poz. 2302).

W przypadku podróży służbowych poza granice kraju należy pamiętać, aby na delegacji jednoznacznie określić moment przekroczenia granicy państwa.

Potwierdzeniem rozliczenia delegacji (zapłaty) może być wyciąg z rachunku bankowego beneficjenta lub dokument kasowy (tj. raport kasowy lub dokument KW).

Ponadto wraz z delegacjami, należy przedstawić załączniki dokumentujące poniesienie wydatków, np.: kopie biletów, faktur za nocleg, opłat za przejazd autostradą itp.

#### **g)** w przypadku **zakupu materiałów do badań:**

W przypadku rozliczania kosztów materiałów do prac B+R, które zakupiono w celu wykorzystywania do badań w ramach projektu, należy przedłożyć fakturę na zakup materiałów wraz z potwierdzeniem zapłaty.

Dopuszcza się również możliwość rozliczenia na podstawie rozchodu wewnętrznego. W takim przypadku, fakturę na zakup materiałów wraz z potwierdzeniem zapłaty należy dołączyć jako załącznik (za datę zapłaty należy uznać datę zapłaty za fakturę zakupu materiałów).

#### **h)** w przypadku **zatrudnienia:**

- 1. **na podstawie umowy o pracę** dokumentami potwierdzającymi poniesienie wydatków są:
	- **lista płac** za okres, którego dotyczy wniosek w podziale na pracowników*,*
		- ➢ w przypadku, gdy lista płac jest bardzo obszerna (wielostronnicowa) dopuszcza się załączenie wyłącznie jej pierwszej i ostatniej strony oraz tej, która dotyczy danych pracowników (których koszty wynagrodzeń przedkładane są do rozliczenia),
		- ➢ w przypadku, gdy lista płac nie zawiera naliczonych składek ZUS pracodawcy, należy dodatkowo dołączyć dokument księgowy potwierdzający wysokość naliczonych składek. Dokument ten będzie integralną częścią listy płac oraz będzie zwiększał jej wartość (tj. w przypadku tak skonstruowanej listy płac, w zestawieniu wydatków należy jako jej wartość brutto/netto wskazać łączną wartość wynikającą z obu dokumentów),
- **tabela nr 1 –** należy dołączyć w przypadku, gdy lista płac zawiera zarówno wydatki w projekcie jak i wydatki poza projektem. W pozostałych przypadkach tabelę należy załączyć na żądanie IZ,
- na wezwanie Instytucji Zarządzającej **wykaz pracowników** (sporządzony np. w formie zestawienia tabelarycznego zawierającego pracowników ujętych we wniosku o płatność) z podanym ich wymiarem czasu pracy, kategorią kosztu i stanowiskiem zajmowanym przy realizacji projektu zgodnie z wnioskiem o dofinansowanie,
- **zakresy czynności** pracowników zaangażowanych w realizację projektu,
- **umowy z pracownikami,**
- **oddelegowanie**,
- **ewidencja czasu pracy** na wezwanie IZ
- 2. **na podstawie umowy cywilno-prawnej** dokumentami potwierdzającymi poniesienie wydatków są:
	- **rachunki** (na wezwanie Instytucji Zarządzającej należy dołączyć **tabelę nr 1**). UWAGA: zgodnie z art. 88. § 1 ustawy Ordynacja podatkowa podatnicy wystawiający rachunki są obowiązani kolejno je **numerować,**
	- na wezwanie Instytucji Zarządzającej **wykaz pracowników** (sporządzony np. w formie zestawienia tabelarycznego zawierającego pracowników ujętych we wniosku o płatność zatrudnionych na podstawie umów cywilno – prawnych) z podaniem kategorii kosztu i stanowiskiem zajmowanym przy realizacji projektu zgodnie z wnioskiem o dofinansowanie,
	- **umowy z pracownikami.**

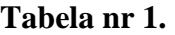

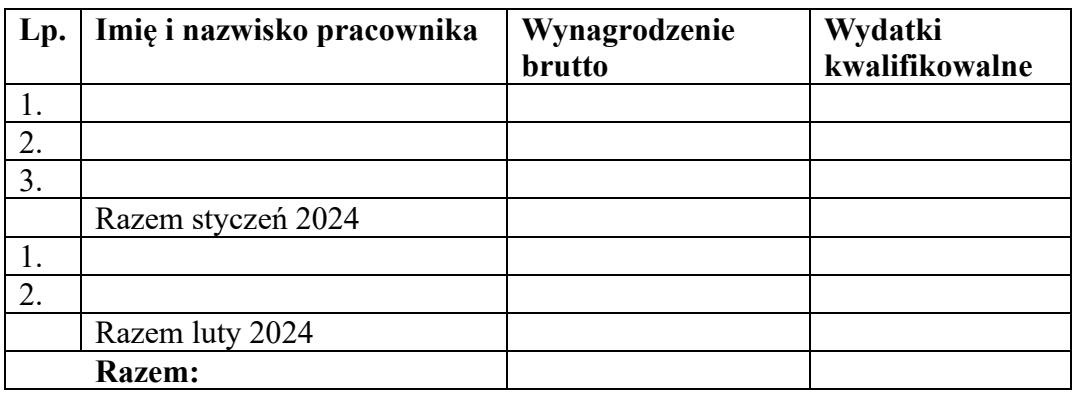

Oświadczenie personelu projektu (Zał. nr 2), Oświadczenie dotyczące wynagrodzeń osób zaangażowanych w realizację projektu (Zał. nr 3), umowy oraz zakresy czynności osób zaangażowanych w realizację projektu, należy dołączyć tylko do wniosku o płatność, w którym wydatek związany z zatrudnieniem wystąpił po raz pierwszy. W przypadku kolejnych wniosków zawierających wydatki na koszty osobowe, beneficjent ponownie nie przedkłada tych dokumentów. W przypadku jakichkolwiek zmian w ww. dokumentach należy przedłożyć je do Instytucji Zarządzającej.

Ponadto, do wniosków o płatność, w przypadku rozliczania kosztów zatrudnienia, należy dołączyć **wyciągi z rachunku bankowego** beneficjenta dokumentujące poniesienie całości wydatków kwalifikowalnych tj.:

- składek na ZUS (jeżeli zostały naliczone),
- zaliczki na podatek dochodowy od osób fizycznych,
- wynagrodzenia netto pracowników zaangażowanych w realizację projektu,
- innych np. składek na polisy z tytułu ubezpieczenia na życie, itp. (w przypadku, gdy zostały poniesione).

Nie ma obowiązku dołączania **wyciągów z rachunku bankowego** beneficjenta dokumentujących poniesienie wydatków poza projektem.

Ponadto należy dołączyć "Zaświadczenie o niezaleganiu w opłacaniu składek na ubezpieczenia społeczne, ubezpieczenie zdrowotne, Fundusz Pracy i Fundusz Gwarantowanych Świadczeń Pracowniczych"*.*

Pomocniczo na wezwanie IZ, należy przedłożyć deklarację ZUS DRA oraz imienne raporty miesięczne (np. druk ZUS RCA, RZA, RSA) pracowników objętych wnioskiem.

W sytuacji, gdy praca będzie wykonywana na podstawie umowy cywilno-prawnej należy pamiętać, iż wydatki związane z kosztami osobowymi powinny być ponoszone zgodnie z Ustawa "Prawo zamówień publicznych" oraz "Wytycznymi dotyczącymi kwalifikowalności wydatków na lata 2021 – 2027".

[Kliknij TUTAJ aby powrócić do części głównej dokumentu](#page-32-3)